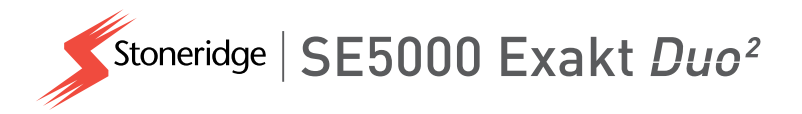

# **Digitální tachograf SE5000 PŘÍRUČKA pro řidiče a firmu**

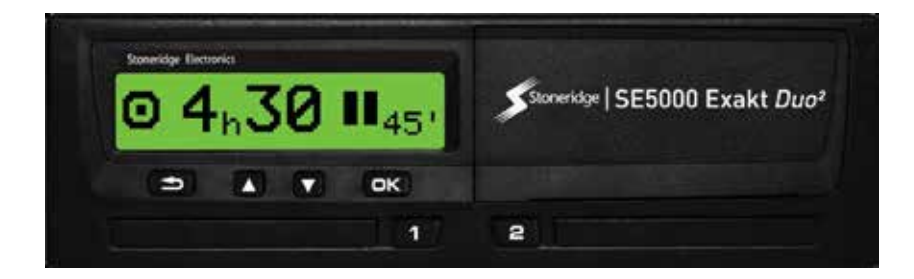

**STONERIDGE - PRO VŠECHNY PŘÍPADY**

www.stoneridge-electronics.com www.SE5000Exakt.com

# **Vítejte**

<span id="page-1-0"></span>Děkujeme vám, že jste si vybrali digitální tachograf Stoneridge SE5000 Rev 7.6.

Ve společnosti Stoneridge se snažíme o to, abychom učinili vaši práci řidiče nebo vlastníka autoparku jednodušší. Tachograf SE5000 byl navržen s uvážením výše uvedeného tvrzení. Proto nabízí takové funkce, jako je jednoduché ovládání nabídky, vysokorychlostní stahování dat a možnost vzdáleného stahování dat.

## <span id="page-1-1"></span>**Tato příručka**

Použijte tuto příručku k tomu, abyste se seznámili s přístrojem a jeho obsluhou (jednotka vozidla, VU) a dokázali jej využít maximálně efektivně. Příručka je určena pro řidiče i vlastníky autoparků (společnosti) s vozidly, ve kterých je tachograf namontován.

Příručka zahrnuje tři části:

- <sup>l</sup> **Řidič** s informacemi pro řidiče.
- Společnost s informace pro společnost, která vozidlo vlastní.
- <sup>l</sup> **Reference** s dalšími referenčními informacemi.

Doporučujeme, aby si všichni uživatelé nejprve přečetli část **Řidič**. Zde získají dostatek informací, aby mohli tachograf začít používat. Vlastníci společnosti si také musí prostudovat část **Společnost**, aby porozuměli svým závazkům. Část **Reference** můžete použít pro získání specifických podrobností při používání tachografu.

## <span id="page-1-2"></span>**Změny**

Společnost Stoneridge Electronics si vyhrazuje právo kdykoli provést změny konstrukce, zařízení a jeho technických vlastností. Proto nemůžete vznášet žádné nároky na základě dat, vyobrazení nebo popisů uvedených v této příručce.

## <span id="page-1-3"></span>**Autorské právo**

Tato příručka nesmí být přetiskována, překládána nebo jinak reprodukována bez písemného souhlasu společnosti Stoneridge Electronics AB.

## <span id="page-1-4"></span>**Provozní bezpečnost**

## **Nebezpečí nehody!**

Tachograf obsluhujte pouze tehdy, jeli vozidlo zastaveno. Obsluhování tachografu za jízdy naruší vaši pozornost a může vést k dopravní nehodě.

## <span id="page-1-5"></span>**Informace o Internetu**

Další informace o tachografu Stoneridge Digital SE5000 a společnosti Stoneridge Electronics Ltd naleznete na následující adrese:

www.stoneridgeelectronics.com

## <span id="page-2-0"></span>**Neotevírejte skříň**

Tachograf byl nainstalován pověřeným pracovníkem.

Skříň tachografu nesmí být nikdy otevřena. Není povolena žádná neoprávněná manipulace se systémem tachografu nebo jeho modifikace. Pečetící štítek proti neoprávněné manipulaci je umístěn uvnitř skříně tiskárny. Pečetící štítek proti neoprávněné manipulaci nesmí být přetržen.

Zde můžete vidět, kam je pečetící štítek proti neoprávněné manipulaci umístěn a jak vypadá nepoškozený.

Pečetící štítek proti neoprávněné manipulaci vypadá takto.

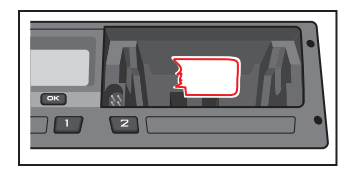

#### **Poznámka!**

Neoprávněné osoby, které toto zařízení modifikují, se dopouštějí trestného činu v závislosti na platné legislativě příslušného státu.

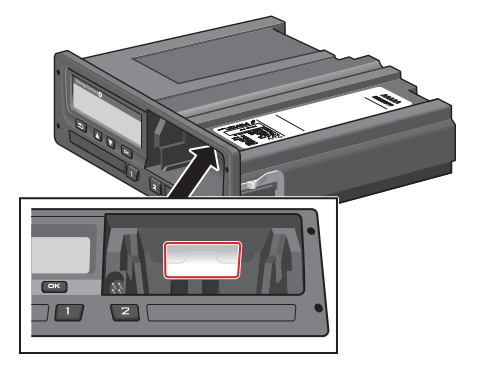

## <span id="page-2-1"></span>**Další dokumenty**

Kromě této Příručky pro řidiče a společnost existuje několik dalších dokumentů, které obsahují informace o tachografu.

- <sup>l</sup> **Stručná referenční příručka řidiče** poskytuje stručné informace o tom, jak z pozice řidiče pracovat s tachografem.
- <sup>l</sup> **Stručná referenční příručka společnosti** - poskytuje vlastníkovi autoparku lekce, jak používat tachograf.
- <sup>l</sup> **Dílenská příručka** obsahuje informace pro certifikované servisní dílny pro digitální tachografy. Tyto informace jsou předány pouze dílnám kvalifikovaným prostřednictvím školicího programu společnosti Stoneridge.
- <sup>l</sup> **Příručka pro kontroly** obsahuje informace pro kontrolní úředníky o tom, jak provádět kontroly tachografu a situace řidiče.

## <span id="page-3-0"></span>**Obsah**

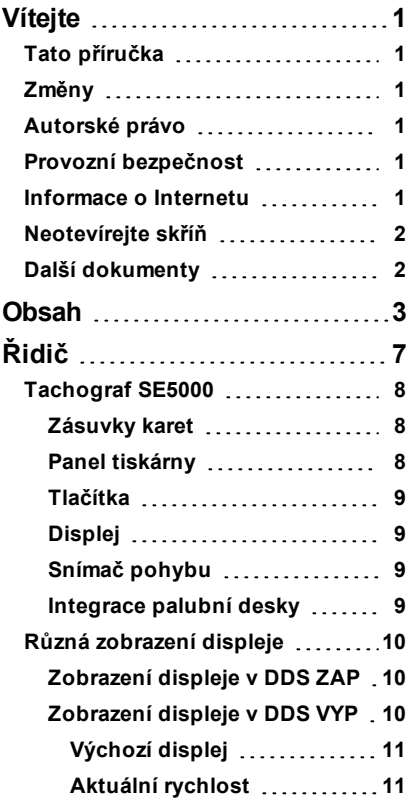

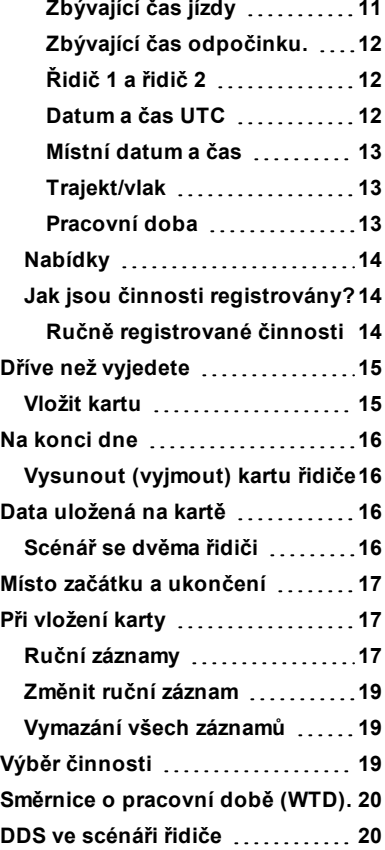

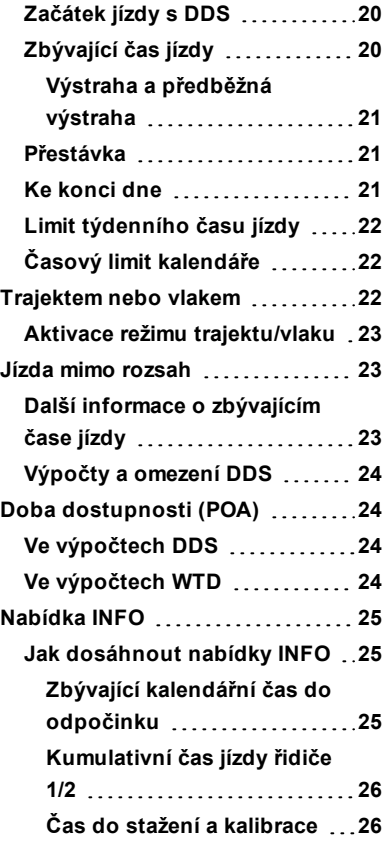

-

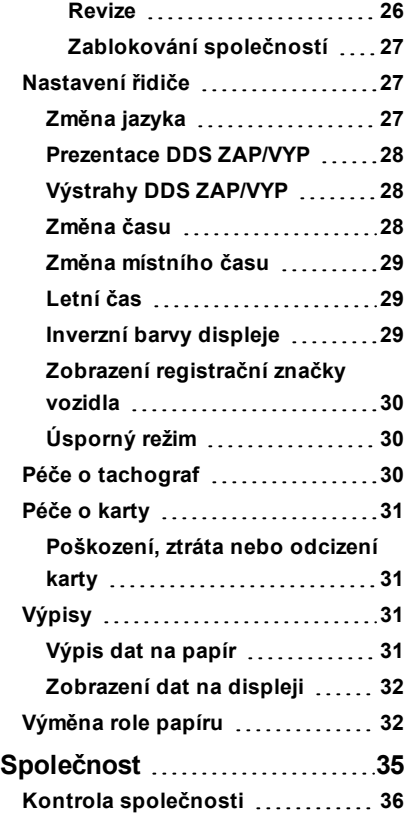

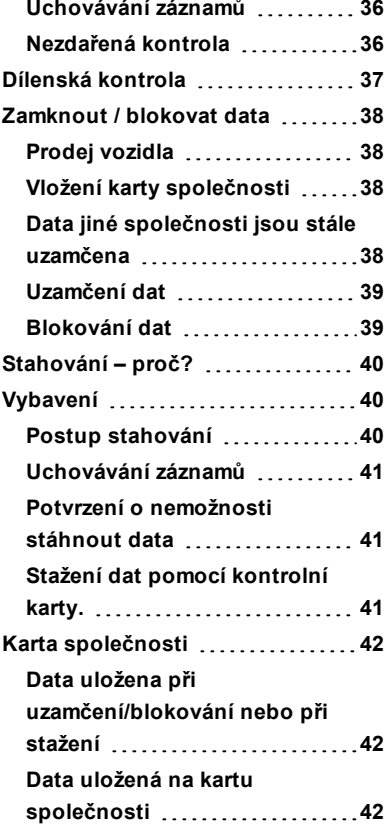

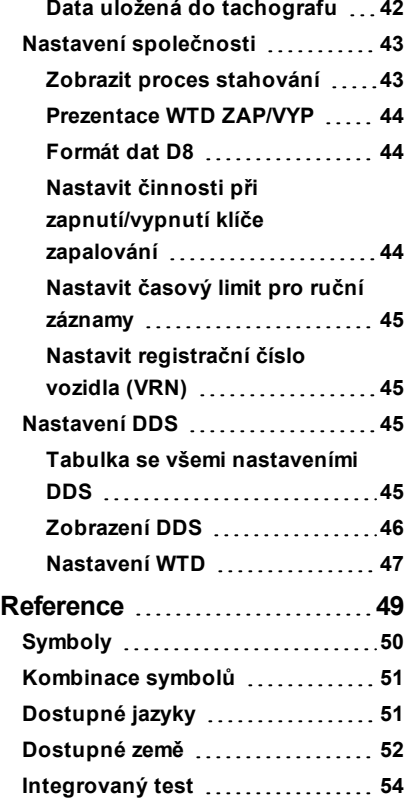

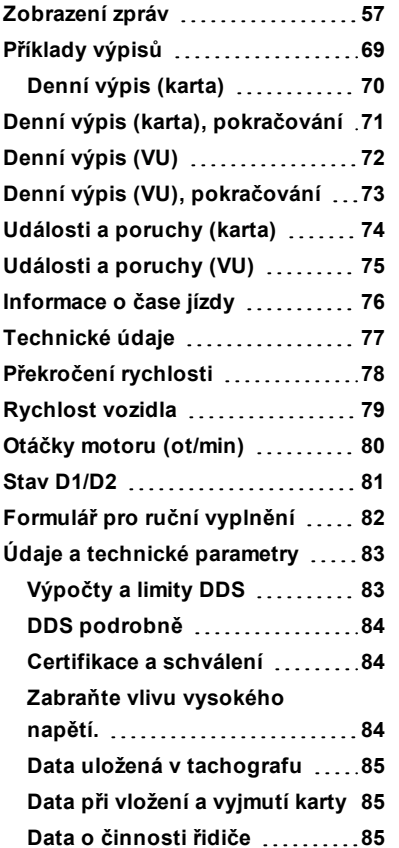

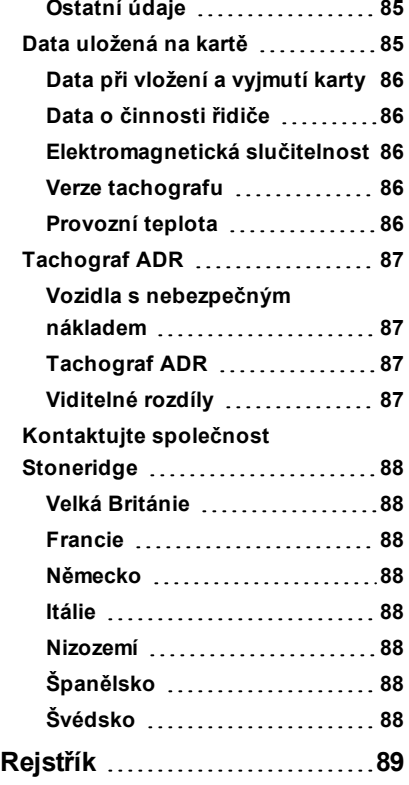

#### Obsah

**College** 

# <span id="page-7-0"></span>**Řidič**

Část Řidič obsahuje následující informace:

- <sup>l</sup> **Tachograf SE5000** představení toho, co můžete vidět na tachografu SE5000, zásuvka karet, panel tiskárny, tlačítka a různé displeje. Jsou zde také informace o tom, jaké činnosti jsou registrovány.
- <sup>l</sup> **Dříve než vyjedete** informace o nejčastějších způsobech manipulace s tachografem.
- <sup>l</sup> **Při vložení karty** popisuje způsob ručního zadávání dat.
- <sup>l</sup> **Nastavení řidiče** tato kapitola obsahuje všechna nastavení dostupná řidiči.
- <sup>l</sup> **Karta řidiče** jak vložit a vysunout kartu.
- <sup>l</sup> **Výtisky** jak obsluhovat vestavěnou tiskárnu.

## <span id="page-8-0"></span>**Tachograf SE5000**

Toto je krátká prezentace toho, co můžete vidět na tachografu. Obrázek níže ukazuje, co lze vidět například při vstupu do vozidla a stisknutí některého tlačítka na tachografu. Normálně je tachograf v klidovém režimu a nezobrazuje na displeji žádné informace, nicméně stisknutím kteréhokoliv tlačítka se aktivuje.

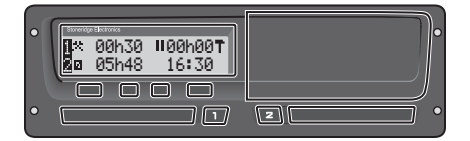

Tachograf je také označován za jednotku vozidla (VU). K tachografu a vozidlu je rovněž namontován snímač pohybu. Další informace o snímači pohybu a jeho integraci do vozidla naleznete v kapitole kapitola **Snímač [pohybu](#page-9-2)** na straně **9** a v kapitole kapitola **[Integrace](#page-9-3) palubní desky** na straně **9**.

<span id="page-8-1"></span>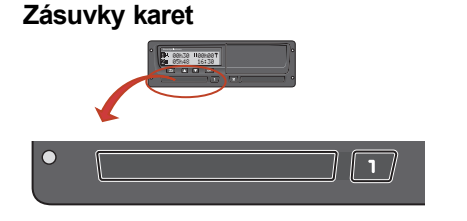

K dispozici jsou dvě zásuvky, do kterých můžete vložit kartu řidiče.

- <sup>l</sup> **Zásuvka 1** se ovládá tlačítkem označeným **1** a používá se pro kartu stávajícího řidiče.
- <sup>l</sup> **Zásuvka 2** se ovládá tlačítkem označeným **2** a používá se pro kartu druhého řidiče.
- <sup>l</sup> **Otevření** a **Zavření** zásuvek:
	- **n** Otevření stiskněte a podržte tlačítko, dokud se neotevře.
	- <sup>n</sup> **Uzavření** zásuvky provedete lehkým zatlačením.

## <span id="page-8-2"></span>**Panel tiskárny**

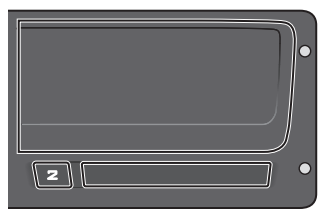

Za panelem tiskárny je tiskárna obsahující kazetu papíru s rolí. Tiskárna se používá například pro vytištění záznamů informací uložených v tachografu. Papír tiskárny se vysune z malého otvoru na dolní straně panelu.

#### <span id="page-9-0"></span>**Tlačítka**

- $\Rightarrow$
- **Zpět ·** Přesun zpět v nabídce
	- l Návrat do standardního zobrazení (stiskněte opakovaně)
- l Přesouvá nahoru v nabídce  $\blacksquare$ **Šipka nahoru** nebo souboru zobrazení
	- Zvyšuje hodnotu
	- 'Přepíná možnosti
- $\overline{\mathbf{M}}$ **Šipka dolů**
- **•** Přesouvá dolů v nabídce nebo souboru zobrazení
- **•** Snižuje hodnotu
- Přepíná možnosti
- **OK** · Otevírá nabídku  $\alpha$ 
	- Potvrzuje výběr
	- Přesouvá vodorovně v nabídce
	- **•** Odstraní zprávu nebo výstrahu

## <span id="page-9-1"></span>**Displej**

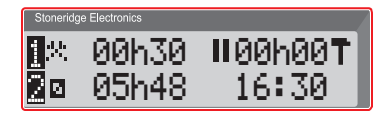

Displej se podobně jako u jiných jednotek používá mnoha různými způsoby:

- <sup>l</sup> Displej se v první řadě používá k zobrazení informací.
- <sup>l</sup> Společně se čtyřmi tlačítky (nikoliv číselnými tlačítky) se displej používá pro pohyb systémem nabídky.
- <sup>l</sup> Displej se také používá k zobrazení zpětné vazby při zadávání informací do tachografu nebo při změně nastavení.

## <span id="page-9-2"></span>**Snímač pohybu**

Snímač pohybu, nebo pouze snímač, přenáší signály pohybu z vozidla do tachografu . Toto je část instalace tachografu a nesmí s ní být neoprávněně manipulováno. Jakýkoliv pokus o neoprávněnou manipulaci se snímačem nebo kabelem snímače je zaznamenán do tachografu.

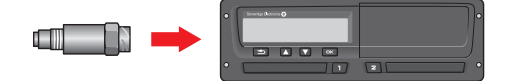

## <span id="page-9-3"></span>**Integrace palubní desky**

Některá vozidla mohou zobrazovat některé informace na integrovaném displeji tachografu. Zde jsou příklady informací, které mohou být zobrazeny:

- $\bullet$  Rychlost
- <sup>l</sup> Ujetá vzdálenost
- <sup>l</sup> Kumulativní denní čas jízdy
- <sup>l</sup> Kumulativní čas jízdy
- <sup>l</sup> Zprávy, výstrahy a poruchy

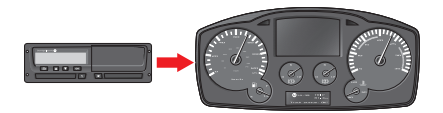

## <span id="page-10-0"></span>**Různá zobrazení displeje**

Tachograf má dvě odlišné standardní sady zobrazení displeje, které snadno můžete procházet pomocí tlačítek se šipkami. V závislosti na dvou nastaveních níže se soubor zobrazení odlišuje.

- <sup>l</sup> **DDS ON (podpora rozhodování řidiče ZAPNUTA**.
- <sup>l</sup> **DDS OFF (podpora rozhodování řidiče VYPNUTA)**.

## <span id="page-10-1"></span>**Zobrazení displeje v DDS ZAP**

Ve standardním souboru zobrazení je vidět DDS a následující soubor:

- $\bullet$  Výchozí displej.
- Pracovní doba \*
- **·** Aktuální rychlost.
- · Zbývající čas jízdy.
- Zbývající čas odpočinku.
- $\bullet$  Trajekt/vlak \*\*.

\* Pokud je zapnuta, podrobnější informace najdete v částech DDS.

\*\* Pokud je aktivní, podrobnější informace najdete v částech DDS.

## <span id="page-10-2"></span>**Zobrazení displeje v DDS VYP**

DDS lze vypnout a pak nastavit zobrazení obsahující následující údaje:

- Výchozí displej.
- $\bullet$  Ridič 1.
- $\bullet$  Řidič 2.
- Datum a čas UTC.
- <sup>l</sup> Místní datum a čas.
- **·** Aktuální rychlost.

#### <span id="page-11-0"></span>*Výchozí displej*

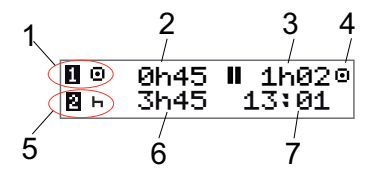

- 1. Aktuální činnost řidiče.
- 2. Čas jízdy od poslední přestávky/odpočinku při jízdě, jinak doba trvání stávající činnosti.
- 3. Kumulativní čas odpočinku řidiče.
- 4. Provozní režim tachografu (provozní režim je automaticky aktivován, není-li zasunuta žádná karta, nebo když je do tachografu zasunuta karta řidiče).
- 5. Stávající činnost druhého řidiče.
- 6. Doba trvání činnosti druhého řidiče.
- Místní čas.

#### <span id="page-11-1"></span>*Aktuální rychlost*

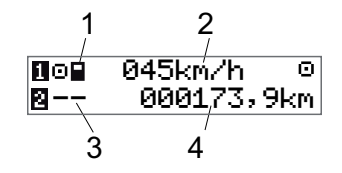

- 1. Typ karty vložené ve slotu 1.
- 2. Aktuální rychlost.
- 3. Typ karty vložené ve slotu 2.
- 4. Počítadlo ujetých kilometrů.

## <span id="page-11-2"></span>*Zbývající čas jízdy*

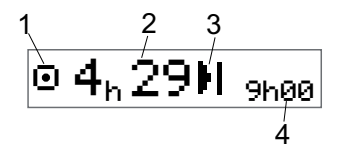

- 1. Zde je zobrazen zbývající čas jízdy.
- 2. Zbývající čas jízdy do následující činnosti.
- 3. Následující činnost (počátek denního odpočinku).
- 4. Jak dlouhý musí být čas odpočinku, abyste byli oprávnění k čerpání dalšího času jízdy.

## <span id="page-12-0"></span>*Zbývající čas odpočinku.*

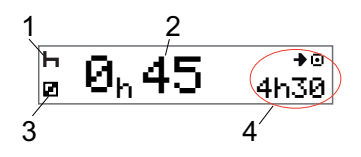

- 1. Aktuální činnost řídiče (odpočinek).<br>2. Zbývající čas odpočinku do doby ne
- 2. Zbývající čas odpočinku do doby, než bude k dispozici další čas jízdy.
- 3. Stávající činnost druhého řidiče (dostupný).
- 4. Čas jízdy dostupný po této přestávce/odpočinku.

<span id="page-12-1"></span>*Řidič 1 a řidič 2*

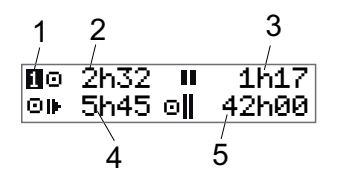

- 1. Označuje, zda jsou zobrazeny informace řidiče nebo druhého řidiče.
- 2. Čas jízdy od poslední přestávky.
- 3. Kumulativní čas přestávek.
- 4. Denní čas jízdy.
- 5. Kumulativní čas jízdy tento a minulý týden.

<span id="page-12-2"></span>*Datum a čas UTC*

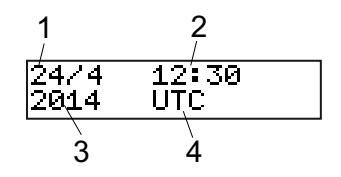

- 1. Datum.
- 2. UTC čas.<br>3. Rok.
- 3. Rok.
- 4. Označuje, že je používán čas UTC.

#### <span id="page-13-0"></span>*Místní datum a čas*

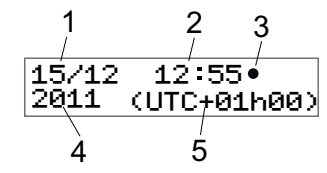

- 1. Datum.
- 2. Místní čas.
- 3. Ikona místního času.
- 4. Rok.
- 5. Korekce místního časového pásma.

#### <span id="page-13-1"></span>*Trajekt/vlak*

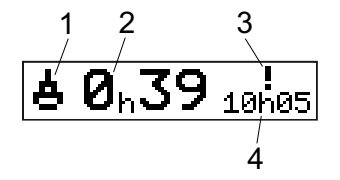

- 1. Uvedení trajektu/vlaku.
- 2. Zbývající čas přerušení (max. 1 hod).
- 3. Indikace, že "čas přerušení" musí být snížen, aby se denní interval odpočinku vešel do období 24 hodin.
- 4. Zbývající denní interval odpočinku.

#### <span id="page-13-2"></span>*Pracovní doba*

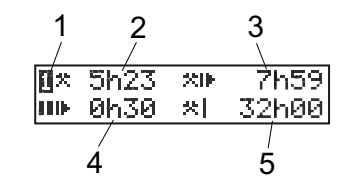

- 1. Označuje, že jsou zobrazeny informace řidiče.
- 2. Pracovní doba od poslední přestávky.
- 3. Denní pracovní doba.<br>4. Denní doba přestávek
- 4. Denní doba přestávek.<br>5. Týdenní pracovní dob
- 5. Týdenní pracovní doba.

## <span id="page-14-0"></span>**Nabídky**

Displej obsahuje čtyři nabídky, které se používají pro výběr položek a nastavení. V nabídkách se můžete pohybovat pomocí tlačítek na tachografu .

- **TISK** Výběr možností tisku
- NASTAVENÍ Dostupná nastavení
- MÍSTA Výběr počátečních/koncových míst, jízdy mimo rozsah nebo trajektu/vlaku
- INFO Nabídka **INFO** umožňuje přepínat mezi pětirůznými zobrazeními displeje, viz kapitola **[Nabídka](#page-25-0) INFO** na straně **25**.

## <span id="page-14-1"></span>**Jak jsou činnosti registrovány?**

Činnosti prováděné řidičem a druhým řidičem během daného dne jsou registrovány na kartě řidiče.

Dostupné činnosti:

Jízda Během jízdy (řízení) vozidla. Práce Během práce, když je 父 vozidlo zastaveno, například při jeho nakládání. K dispozici Když řidič nepracuje, ø například když plní funkci druhého řidiče. Odpočinek Během přestávky. ь. Není zaznamenán žádný ? neznámá typ činnosti. činnost

## <span id="page-14-2"></span>*Ručně registrované činnosti*

Níže jsou uvedeny dvě hlavní situace při registrování činností ručním způsobem:

- <sup>l</sup> Když potřebujete zaznamenat činnosti a nebyla zasunuta žádná karta řidiče, přečtěte si výše uvedené informace.
- Pokud vozidlo stojí v klidu a chcete změnit aktuální činnosti nastavenou tachografem. Chcete například změnit činnosti z **Práce** na **Odpočinek**. Stiskněte opakovaně krátce tlačítko **1** (pro výběr řidiče) nebo tlačítko **2** (pro výběr druhého řidiče), dokud není zobrazena požadovaná činnost. **Jízda** je vždy vybrána automaticky a nelze ji změnit.

#### **Poznámka!**

Z důvodů bezpečnosti dopravního provozu můžete obsluhovat tachograf pouze když vozidlo stojí.

## <span id="page-15-0"></span>**Dříve než vyjedete**

Následující scénář popisuje normální pracovní den s jedním řidičem a následujícími událostmi:

- <sup>l</sup> **Karta řidiče byla vysunuta** na konci posledního pracovního dne.
- <sup>l</sup> **Řidič měl odpočinek**, dokud byla karta zasunuta.
- <sup>l</sup> **Karta řidiče je zasunuta** znovu na začátku nového pracovního dne.

#### **Poznámka!**

Aby bylo možné řidiče identifikovat, musí se do tachografu vložit karta. Karta řidiče je vydána na konkrétní osobu a nesmí být používána nikým jiným, než právoplatným uživatelem.

## <span id="page-15-1"></span>**Vložit kartu**

Protože se jedná o scénář s jedním řidičem, používá se zásuvka **1**. Pokud je přítomen druhý řidič, musí zasunout svou kartu do zásuvky 2.

- 1. Stiskněte a podržte tlačítko **1** na zařízení, dokud se neotevře zásuvka.
- 2. Kartu vložte čipem nahoru a dopředu.

3. Zásuvku uzavřete opatrným zatlačením dopředu.

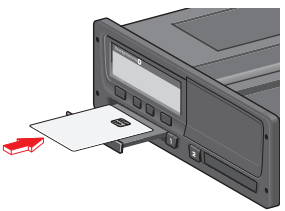

Displej na okamžik zobrazí vaše jméno, čas posledního vysunutí karty a pak zobrazí následující:

Odpočinek dosud?

- 4. Stiskněte tlačítko **OK**. Displej zobrazí: Koncová země
- 5. Vyberte jednu z koncových zemí své cesty a stiskněte tlačítko **OK**. Displej zobrazí:

Začáteční země

- 6. Vyberte zemi počátku své cesty a stiskněte tlačítko **OK**. Displej zobrazí: Tisknout záznamy?
- 7. Vyberte, zda se má vytisknou výpis zadaných dat, a to zvolením možnosti **ANO** nebo **NE** a pak stiskněte

```
tlačítko OK.
```
8. Stiskem tlačítka **OK** potvrďte. Displej zobrazí:

```
Připraven
k jízdě
```
Nyní jste připraveni k jízdě.

Zásuvka karty bude zablokována:

- $\bullet$  Za jízdy.
- · Po dobu, kdy tachograf zpracovává údaje karty řidiče.
- <sup>l</sup> Při přerušení napájení tachografu.

## **Poznámka!**

Pokud byla při vysunutí karty vybrána koncová země (cílová země), nemusíte ji znovu registrovat. Tachograf nevyzývá automaticky pro zadání počátečního/koncového místa, pokud byla karta vytažena na dobu kratší než 9 hodin.

#### **Poznámka!**

Pokud se tachografu nezdaří kartu načíst (ověření karty řidiče), vyhledejte informace v kapitola **[Zobrazení](#page-57-0) zpráv** na straně **57**.

## <span id="page-16-0"></span>**Na konci dne**

Když je na konci dne jízda ukončena, nebo když se řidič zamění s druhým řidičem, karta bude často z tachografu vysunuta.

## <span id="page-16-1"></span>**Vysunout (vyjmout) kartu řidiče**

1. Stiskněte tlačítko **1** nebo **2** na tachografu.

Displej zobrazí:

Koncová země – Portugalsko

- 2. Zvolte zemi ukončení jízdy a pak potvrďte stisknutím tlačítka **OK**. Data se uloží na kartu a a zásuvka se otevře.
- 3. Kartu opatrně vytlačte otvorem zespodu zásuvky slotu nebo stiskněte kraj zásuvky slotu směrem dolu, dokud karta nevyskočí.
- 4. Zásuvku uzavřete opatrným zatlačením dopředu.

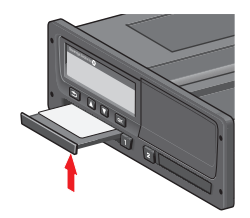

**Poznámka!** Kartu nemůžete vysunout za následujících podmínek:

- Jízda
- Data na kartě se zpracovávají
- (u vozidel ADR) je vypnuto zapalování

## <span id="page-16-2"></span>**Data uložená na kartě**

Všechny činnosti, například práce, jízda a odpočinek, jsou registrovány na kartě řidiče a také v tachografu. Při jízdě musí být karta zasunuta do tachografu a pokud změníte vozidlo, musíte si kartu přenést do jiného vozu. Kartu lze použít do všech digitálních tachografů, bez ohledu na značku. Díky tomu budete mít na kartě řidiče vždy aktuální data.

Karta řidiče ukládá data až do limitu své vnitřní paměti, což je normálně 28 dní. Po překročení tohoto limitu nová data přepíší nejstarší data.

#### <span id="page-16-3"></span>**Scénář se dvěma řidiči**

Karta přítomného řidiče bude vždy zasunuta do zásuvky **1** a karta druhého řidiče do zásuvky **2**. Když se řidiči vymění, musí také vyměnit své karty tak, aby čas jízdy byl registrován kartou aktuálního řidiče.

## <span id="page-17-0"></span>**Místo začátku a ukončení**

Když začíná a končí pracovní den, tachograf vyžaduje místo začátku a ukončení cesty.

Můžete si zaregistrovat místa kdykoliv během dne (také během postupu ručního zadávání dat). Při vysouvání karty řidiče budete požádáni o zadání místa ukončení.

Chcete-li si zaregistrovat místo během pracovního dne, postupujte takto:

- 1. Stiskněte tlačítko **OK** a zobrazte nabídku.
- 2. Výběr: MÍSTA
- 3. Stiskněte tlačítko **OK** a přejděte na položku: Místo začátku
- 4. Stiskněte tlačítko **OK** a vyberte místo.
- 5. Stiskem tlačítka **OK** potvrďte.
- 6. Chcete-li zaregistrovat místo cíle, proveďte stejný postup znovu, ale přejděte na položku: Místo ukončení
- 7. Stiskněte tlačítko **OK** a potvrďte místo cíle. Místa jsou zaregistrována.

## <span id="page-17-1"></span>**Při vložení karty**

Když provedete činnosti bez zasunuté karty řidiče, musíte tyto činnosti zaregistrovat ručně. Předpokládejme, že registrujete činnosti při následujícím vložením karty řidiče. Povšimněte si, že činnosti jsou zadávány v lokálním čase.

## <span id="page-17-2"></span>**Ruční záznamy**

Následující scénář popisuje situaci, kdy musíte zaregistrovat ruční záznamy (se zasunutou kartou). Povšimněte si, že pravděpodobně nebudete moci na svém displeji zobrazit stejné znázornění.

- <sup>l</sup> **Pátek v 15:23, 18.3.2011**: Dojeli jste a vysunuli kartu řidiče.
- <sup>l</sup> **Od 15:23 do 18:00**: Prováděli jste jinou práci.
- <sup>l</sup> **Od 18:00 v průběhu víkendu až do 08:00 pondělí, 21.3.**: Odpočívali jste.
- <sup>l</sup> **Od 08:00 do 08:40**: Byli jste dostupní.
- <sup>l</sup> **Od 08:40 do 09:37**: Prováděli jste jinou práci v nezapočítávaném čase. Nezapočítaný čas je čas, který by neměl být registrován na kartě řidiče, například

při jízdě s analogovým tachografem tachograf.

<sup>l</sup> **Pondělí v 09:37, 21.3.2011**: Vložili jste kartu řidiče.

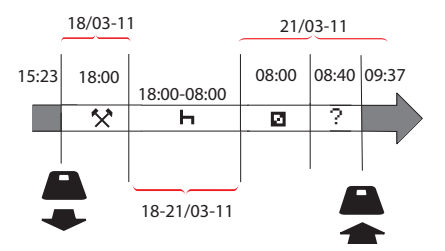

Chcete-li zaregistrovat ruční záznamy podle výše uvedeného scénáře, postupujte takto:

- 1. Vložte kartu řidiče. Displej zobrazí: Odpočinek až dosud?
- 2. Zvolte možnost **NE** a pak stiskněte tlačítko **OK**. Displej zobrazí: Přidat ruční záznamy?
- 3. Stiskněte tlačítko **OK**. Displej zobrazí datum a čas pro poslední vysunutí karty společně s následujícími údaji: konec směny

Nyní zaregistrujete jinou práci , kterou jste prováděli 18.3.

4. Zvýrazněte symbol  $\hat{\mathbf{x}}$ .

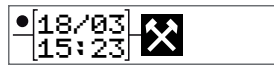

5. Stiskněte tlačítko **OK**.

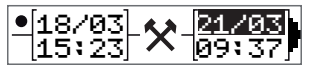

6. Datum 18.03. je správné, ale 21.3. vpravo musí být změněno na **18.03**. Změňte údaj přesunem zpět na **18.03.** pomocí tlačítek se šipkami.

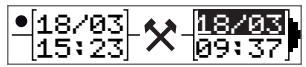

- 7. Stiskem tlačítka **OK** potvrďte.
- 8. Změňte čas (hodiny) na **18** přesunem dopředu na hodnotu **18**.37 a pak stiskněte tlačítko OK.

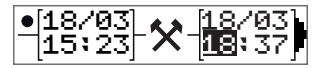

9. Změňte minuty na **00** přesunem dopředu na hodnotu 18:**00** a pak stiskněte tlačítko OK.

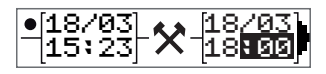

10. Dalším stiskem tlačítka **OK** potvrďte. Displej nyní zobrazí datum a čas, jakmile bude jiná práce dokončena. Společně zobrazí následující údaje: konec směny

Nyní zaregistrujete čas, kdy jste odpočívali.

11. Zvýrazněte symbol odpočinku  $\Box$  a stiskněte tlačítko **OK**.

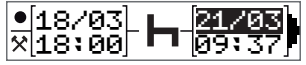

- 12. Stiskněte tlačítko **OK** a potvrďte datum (**21.03.**), které je již správné.
- 13. Změňte hodinu přesunutím se na hodnotu **08** a stiskněte tlačítko OK.
- 14. Změňte minuty přesunutím se na hodnotu 08:**00** a stiskněte tlačítko **OK**.
- 15. Protože odpočinek byl delší než devět hodin, objeví se následující zobrazení: Začáteční země
- 16. Zvolte zemi začátku jízdy a pak stiskněte tlačítko **OK**.

17. Dalším stiskem tlačítka **OK** potvrďte. Datum a čas, kdy byl odpočinek ukončen, se zobrazí společně s následujícími údaji:

začátek směny

Nyní zaregistrujete čas, kdy jste byli dostupní.

18. Zvýrazněte symbol dostupnosti **n**a stiskněte tlačítko **OK**.

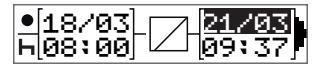

- 19. Stiskněte tlačítko **OK** a potvrďte datum (**21.03.**), které je již správné.
- 20. Změňte hodinu přesunutím se na hodnotu **08** a stiskněte tlačítko **OK**.
- 21. Změňte minuty přesunutím se na hodnotu 08:**40** a stiskněte tlačítko **OK**.
- 22. Dalším stiskem tlačítka **OK** potvrďte. Datum a čas, kdy byl ukončen interval dostupnosti, se zobrazí společně s následujícími údaji:

začátek směny

Nyní zaregistrujete svou práci v nezaznamenaném čase. Tento údaj *nebude* zaregistrován na kartě řidiče.

23. Zvýrazněte symbol ?a stiskněte tlačítko **OK**.

2[21/03] ? [21/03]<br>Jessee ? lesszz∭ ⊠08:40 िं 109:

- 24. Zobrazí se čas mezi poslední činností (nezapočítaný čas) a čas, kdy byla karta zasunuta, což je správně.)Stiskem tlačítka **OK** potvrďte.
- 25. Dalším stiskem tlačítka **OK** potvrďte. Nyní jste zaregistrovali veškerou práci, odpočinek, čas dostupnosti a nezapočítaný čas pro interval, kdy nebyla zasunuta žádná karta. Zobrazí se následující údaj:

Tisknout záznamy?

- 26. Vyberte, zda se má vytisknou výpis zadaných dat, a to zvolením možnosti **ANO** nebo **NE**. Předpokládejme, že nebudete zhotovovat výpisy (informace o výpisech viz kapitola [kapitola](#page-31-2) **Výpisy** na straně **31**.
- 27. Stiskněte tlačítko **OK**. Zobrazí se následující: Potvrdit záznamy?
- 28. Stisknutím tlačítka **OK** potvrďte volbu a uložte záznamy. Nyní bude displej

zobrazovat následující: Připraven k jízdě

## <span id="page-19-0"></span>**Změnit ruční záznam**

Kdykoliv se můžete vrátit zpět a změnit své ruční záznamy pomocí tlačítka **Zpět**.

Změny můžete udělat nejpozději předtím, než zodpovíte **ANO** na následující otázku:

#### Potvrdit záznamy?

- 1. Zvolte možnost **NE** a pak stiskněte tlačítko **OK**.
- 2. Zvolte následující možnost: Změnit záznam?
- 3. Stiskněte tlačítko **OK** a pak se znovu zobrazí první ruční záznam.
- 4. Přejděte k záznamu, který chcete změnit. Proveďte změny podle výše uvedeného postupu.

## <span id="page-19-1"></span>**Vymazání všech záznamů**

Chcete-li začít znovu, postupujte při zobrazení následujícího dotazu takto:

Potvrdit záznamy?

- 5. Zvolte možnost **NE** a vyberte: Vymazání všech záznamů
- 6. Stiskněte tlačítko **OK** a podle výše uvedeného postupu zaregistrujte nové záznamy.

#### **Poznámka!**

Ruční režim bude uzavřen, když po dobu 1 nebo 20 minut neprovedete s tachografem žádnou operaci, v závislosti na nastavení.

## <span id="page-19-2"></span>**Výběr činnosti**

Když je vozidlo zastaveno, mohou být ručně vybrány následující typy činnosti řidiče a druhého řidiče.

**Práce**

**Odpočinek**

#### **K dispozici**

# **日父**

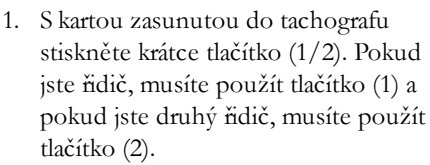

ΝН

- 2. Stiskněte znovu krátce tlačítko, dokud není zobrazen správný symbol.
- <span id="page-20-0"></span>3. Vyčkejte, dokud tachograf nepřepne zpět do vybraného zobrazení (které jste vybrali předtím).

## **Směrnice o pracovní době (WTD).**

<span id="page-20-1"></span>Tato verze digitálního tachografu Stoneridge je v souladu se směrnicí EU o pracovní době (2002/15/ES).

## **DDS ve scénáři řidiče**

DDS zahrnuje směrnici o pracovní době i výpočty režimu trajekt/vlak.

DDS je popisováno ve scénáři jízdy a má následující součásti:

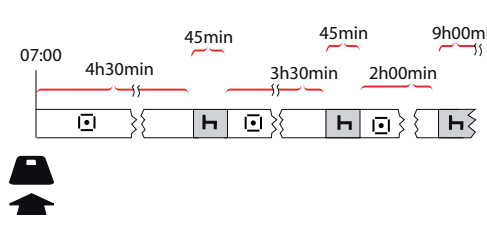

Hlavní část tohoto scénáře bude popsána níže v zobrazení zbývajícího času jízdy.

## <span id="page-20-2"></span>**Začátek jízdy s DDS**

Předpokládejme, že začínáte jízdu ráno například v 7:00. Na obrázku níže vložíte kartu a začněte jízdu ve stejný okamžik (A).

Podle stávajících předpisů jste oprávněni řídit 4 hodiny a 30 minut, pak je nutné zařadit přestávku 45 minut (nebo 15 + 30 minut). Konec kumulativního času jízdy je označen symbolem na pozici (B).

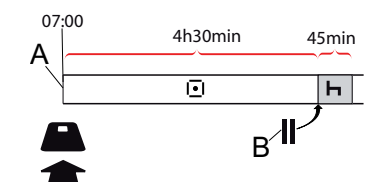

## <span id="page-20-3"></span>**Zbývající čas jízdy**

45min 45min 9h00min DDS sleduje váš čas jízdy a zobrazuje zbývající čas jízdy.

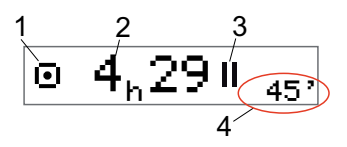

- 1. Ikona označuje, že toto je zobrazení zbývajícího času jízdy.
- 2. Můžete jet ještě 4 hodiny a 29 minut, pak si musíte odpočinout.
- 3. Další vyžadovanou činností bude přestávka.
- 4. Další vyžadovaná přestávka musí trvat alespoň 45 minut.

## <span id="page-21-0"></span>*Výstraha a předběžná výstraha*

Pokud zbývá 15 minut jízdy, tachograf zobrazí předběžnou výstrahu. Výstraha se zobrazí v okamžiku, kdy musíte přestat řídit.

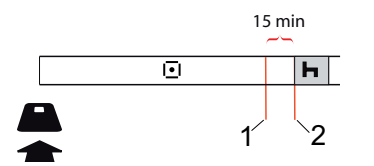

- 1. Předběžná výstraha zobrazí se 15 minut předtím, než uplyne zbývající čas jízdy.
- 2. Výstraha zobrazí v okamžiku, když uplyne zbývající čas jízdy.

## <span id="page-21-1"></span>**Přestávka**

Podobně jako zobrazení zbývajícího času jízdy ukáže DDS zobrazení zbývajícího času odpočinku, když budete odpočívat.

## 45min

 $\overline{h}$ 

Toto je první přestávka po 4,5 hodinách jízdy.

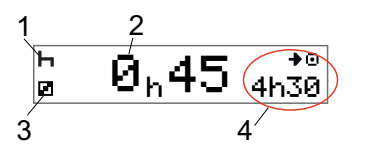

- 1. Řidič odpočívá.
- 2. Zbývající čas odpočinku je 45 minut.
- 3. Pro druhého řidiče je vybranou činností dostupnost.
- 4. Můžete jet 4 hodiny a 30 minut, jakmile dokončíte svůj odpočinek.

## <span id="page-21-2"></span>**Ke konci dne**

Na konci dne se změní následující činnosti na Denní odpočinek.

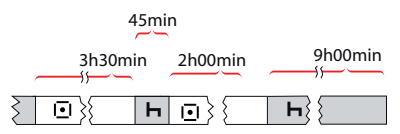

Po dni zahrnujícím následující položky: 4,5 hodiny jízdy, 45 minut přestávka, 3,5 hodiny jízdy, 45 minut přestávka a nakonec jízda 1 hodinu a 28 minut, se zobrazí následující:

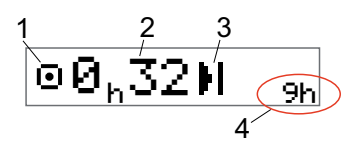

- 1. Ikona označuje, že toto je zobrazení zbývajícího času jízdy.
- 2. Můžete jet ještě 32 minut, pak si musíte odpočinout.
- 3. Následující požadovaná činnost bude indikována ikonou Denní odpočinek.
- 4. Zobrazuje, že musíte absolvovat odpočinek o délce 9 hodin.

## <span id="page-22-0"></span>**Limit týdenního času jízdy**

Když se přibližuje limit týdenního času jízdy, bude zobrazení vypadat takto:

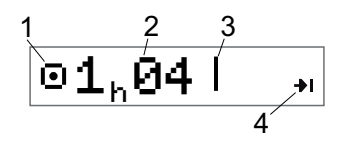

- 1. Ikona označuje, že toto je zobrazení zbývajícího času jízdy.
- 2. Čas zbývající pro jízdu v tomto týdnu.
- 3. Ikona zobrazující, že musíte splnit požadavek týdenního odpočinku.
- 4. Ikona označující, že musíte vyčkat do následujícího týdne, než získáte další čas pro jízdu. Musíte vyčkat do následujícího týdne UTC.

## <span id="page-22-1"></span>**Časový limit kalendáře**

Zobrazení zbývajícího času jízdy ukáže toto, kdy bude následující požadovanou činností týdenní odpočinek:

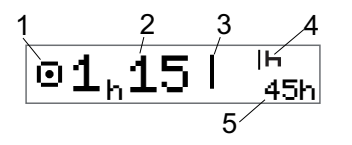

- 1. Ikona označuje, že toto je zobrazení zbývajícího času jízdy.
- 2. Čas zbývající pro jízdu v tomto týdnu.
- 3. Ikona zobrazující, že musíte splnit svůj týdenní odpočinek, abyste obdrželi další čas pro jízdu.
- 4. Ikona zobrazující, že týdenní odpočinek musí být započat ihned po uplynutí času jízdy.
- 5. Zobrazení doby trvání odpočinku (45 hodin).

## <span id="page-22-2"></span>**Trajektem nebo vlakem**

Když si vezmete pravidelný denní odpočinek na cestách trajektem nebo vlakem, můžete jej dvakrát přerušit kvůli nalodění a vylodění na trajekt nebo nejetí nebo vyjetí na vlak. Aby DDS vypočetla denní odpočinek přesně, zadejte těsně před zahájením nalodění/vylodění na trajekt nebo najetí/vyjetí na vlak Zvláštní podmínky pro trajekt/vlak.

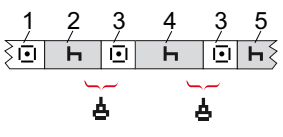

- 1. Jízda na trajekt/vlak
- 2. Odpočinek během čekání na trajekt/vlak.
- 3. Jízda při nalodění/vylodění trajekt nebo najetí/vyjetí na vlak.
- 4. Odpočinek během cesty trajektem/vlakem.
- 5. Pokračování odpočinku po cestě trajektem/vlakem.

Celkový doba přerušení jízdy (3 a 3) nesmí přesáhnout 60 minut.

## <span id="page-23-0"></span>**Aktivace režimu trajektu/vlaku**

#### **Chcete-li aktivovat režim trajekt/vlak** (když stojíte ve frontě nebo na palubě trajektu)**:**

- 1. Stiskněte tlačítko **OK** a zobrazte nabídku.
- 2. Výběr: MÍSTA
- 3. Stiskněte tlačítko **OK** a vyberte: trajekt/vlak
- 4. Stiskem tlačítka **OK** potvrďte. Činnost trajektu/vlaku je aktivována.

Zobrazení Trajekt/vlak (viz kapitola **[Trajekt/vlak](#page-13-1)** na straně **13**) se automaticky zobrazí, pokud jsou správné podmínky pro "denní odpočinek přerušený cestou trajektem/vlakem"

#### **Poznámka!**

Nezapomeňte prosím, že tuto činnost je třeba ještě změnit po nalodění na trajekt na odpočinek.

Více informací najdete v kapitola **Údaje a technické [parametry](#page-83-0)** na straně **83**.

## <span id="page-23-1"></span>**Jízda mimo rozsah**

Některé jízdní podmínky nevyžadují záznam času na tachografu, například jízda v zemích, kde taková legislativa neexistuje. Tento jízdní režim se nazývá "jízda mimo rozsah".

Podrobné informace naleznete v národních předpisech a ve směrnici EU č. 561/2006.

#### **Aktivace a deaktivace režimu mimo rozsah:**

- 1. Stiskněte tlačítko **OK** a zobrazte nabídku.
- 2. Výběr: MÍSTA
- 3. Stiskněte tlačítko **OK** a vyberte: Mimo rozsah
- 4. Stiskněte tlačítko **OK**.
- <sup>l</sup> Pokud jste zapnuli režim mimo rozsah, zobrazí se výchozí zobrazení displeje:

#### MIMO

Je aktivován režim mimo rozsah.

• Pokud vypínáte režim mimo rozsah, displej zobrazí následující:

Ukončit režim Mimo rozsah?

5. Stiskem tlačítka **OK** potvrďte. Je deaktivován režim mimo rozsah.

## <span id="page-23-2"></span>**Další informace o zbývajícím čase jízdy**

Zobrazení zbývajícího času jízdy obsahuje během scénáře jízdy různé informace.

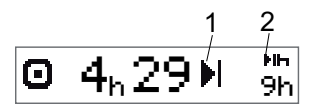

Následující piktogram může být zobrazen v pozici (1) a má následující význam:

- Čas na přestávku 45 nebo 15 + 30 Ш min
- М Čas na denní odpočinek 11 nebo 9 hodin
- Čas na týdenní odpočinek, nebo byl dosažen limit týdenního následujícího času jízdy. 45 nebo 24 hodin, nebo vyčkejte do týdne
- $\mathbf{H}$ Dvoutýdenní čas jízdy Vyčkejte do dosažen následujícího týdne

Pokud je zobrazen piktogram (2), má následující význam:

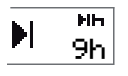

Denní odpočinek musí začít ihned, když nezbývá již žádný čas.

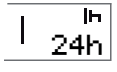

Týdenní odpočinek musí začít ihned, když nezbývá již žádný čas.

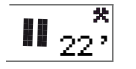

Pracovní doba je příčinou další přestávky nebo odpočinku.

#### <span id="page-24-0"></span>**Výpočty a omezení DDS**

Referenční část obsahuje podrobnější popis výpočtů a omezení DDS. Viz kapitola **Údaje a technické [parametry](#page-83-0)** na straně **83**.

## **Doba dostupnosti (POA)**

#### <span id="page-24-2"></span>**Ve výpočtech DDS**

<span id="page-24-1"></span>V režimu Podpora rozhodování řidiče může být POA počítána jako přestávka (ANO) nebo nepočítána jako přestávka (NE). **Doba dostupnosti (POA)**<br>
Ve výpočítech DDS<br>
V režimu Podpora rozhodování řídiče<br>
může být POA počítána jako přestávka<br>
může být POA počítána jako přestávka<br>
(ANO) nebo nepočítána jako přestávka<br>
(NE).<br> **1 2 3**<br> **1 2 3**<br>

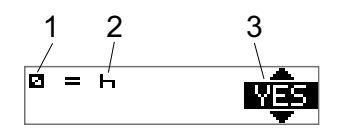

- 1. Piktogram dostupnosti.
- 2. Piktogram přestávky.
- 3. Příkaz lze přepínat mezi ANO (POA počítána jako přestávka) a NE (POA *nepočítána* jako přestávka).

## <span id="page-24-3"></span>**Ve výpočtech WTD**

Vzhledem k různým předpisům v Evropské unii dobu dostupnosti lze počítat buď jako *přestávku* nebo *práci*.

V režimu Směrnice o pracovní době může být POA počítána jako práce (ANO) nebo

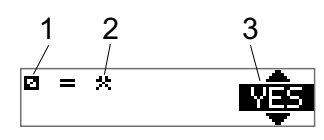

- 1. Piktogram dostupnosti.<br>2. Piktogram práce.
- Piktogram práce.
- 3. Příkaz lze přepínat mezi ANO (POA počítána jako práce) a NE (POA *nepočítána* jako práce).

## <span id="page-25-0"></span>**Nabídka INFO**

Když vyberete nabídku Informace, jsou k dispozici následující zobrazení:

- **Kumulativní čas jízdy řidiče 1.**
- <sup>l</sup> Kumulativní čas jízdy řidiče 2.
- <sup>l</sup> Místní datum a čas.
- <sup>l</sup> Datum a čas UTC.
- <sup>l</sup> Tachograf SE 5000 a identifikační číslo softwaru.
- <sup>l</sup> Firemní uzamčení.
- Čas do stažení a kalibrace.
- Zbývající kalendářní čas odpočinku.

#### **Poznámka!**

**Nabídka Informace je k dispozici pouze je-li vozidlo v klidu.**

## <span id="page-25-1"></span>**Jak dosáhnout nabídky INFO**

Nabídku INFO můžete zpřístupnit následujícím způsobem:

- 1. Stisknutím tlačítka **OK** se zobrazí nabídky.
- 2. Výběr: INFO
- 3. Stiskněte tlačítko **OK**.

Nyní můžete použít tlačítka se šipkami a přesunovat se mezi různými zobrazeními. <span id="page-25-2"></span>*Zbývající kalendářní čas do odpočinku*

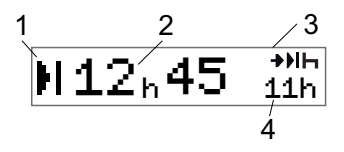

- 1. Ikona kalendářního času do odpočinku.
- 2. Zbývající kalendářní čas do odpočinku musí být započat.
- 3. Ikona signalizující, že následující odpočinek musí být denní odpočinek.
- 4. Ukazuje, jak dlouhý musí být čas odpočinku (v tomto případě 11 hodin).

## <span id="page-26-0"></span>*Kumulativní čas jízdy řidiče 1/2*

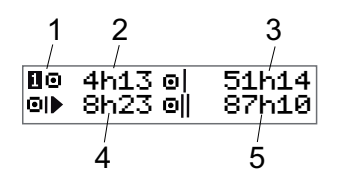

- 1. Řidič 1 (řidič 2 má podobné zobrazení).
- 2. Čas nepřetržité jízdy.<br>3. Kumulativní týdenní
- 3. Kumulativní týdenní čas jízdy.
- 4. Kumulativní denní čas jízdy.<br>5. Kumulativní dvoutýdenní ča
- 5. Kumulativní dvoutýdenní čas jízdy.

#### <span id="page-26-1"></span>*Čas do stažení a kalibrace*

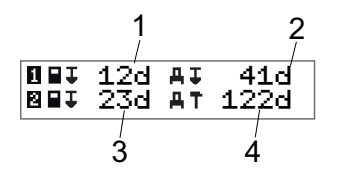

- 1. Zbývající počet dní do stažení dat z karty řidiče 1.
- 2. Zbývající počet dní do stažení dat z tachografu.
- 3. Zbývající počet dní do stažení dat z karty řidiče 2.
- 4. Zbývající počet dní kalibrace tachografu.

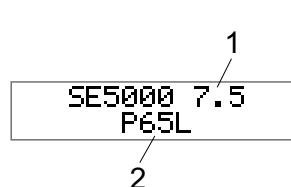

1. Revize SE5000.

<span id="page-26-2"></span>*Revize*

2. Identifikační číslo softwaru.

#### <span id="page-27-0"></span>*Zablokování společností*

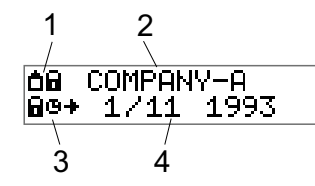

- 1. Kombinace piktogramů zámků společnosti.
- 2. Název společnosti s aktivním zámkem.
- 3. Piktogram označení počátečního stavu zablokování.
- 4. Datum zablokování dat společnosti.

## <span id="page-27-1"></span>**Nastavení řidiče**

Řidič může provést následující nastavení:

- Změna jazyka
- <sup>l</sup> Povolit/zakázat prezentaci DDS
- <sup>l</sup> Povolit/zakázat výstrahy DDS
- $\bullet$  Změna času
- Změna místního času
- · Letní čas
- **·** Inverzní barvy displeje
- · Zobrazení registrační značky vozidla (VRN)
- <sup>l</sup> Povolit/zakázat prezentaci WTD

## <span id="page-27-2"></span>**Změna jazyka**

Standardně je v tachografu a na výpisech použit jazyk karty řidiče, lze jej však změnit.

Pokud jazyk změníte, nový jazyk se uloží pouze do tachografu, nikoliv na kartu řidiče.

- 1. Stiskněte tlačítko **OK** a zobrazte nabídku.
- 2. Výběr: **NASTAVENÍ**
- 3. Stiskněte tlačítko **OK** a vyberte: Jazyk
- 4. Stiskněte tlačítko **OK** a vyberte požadovaný jazyk.
- 5. Stiskem tlačítka **OK** potvrďte. Jazyk je změněn.

## <span id="page-28-0"></span>**Prezentace DDS ZAP/VYP**

Standardně je DDS (podpora rozhodování řidiče) zapnuta (ON), můžete ji však vypnout, což znamená, že se vypne nejenom prezentace, ale také všechny výstrahy související s DDS.

- 1. Stiskněte tlačítko **OK** a zobrazte nabídku.
- 2. Výběr: **NASTAUENÍ**
- 3. Stiskněte tlačítko **OK** a vyberte: Nastavení DDS
- 4. Stiskněte tlačítko **OK** a vyberte: Povolit DDS
- 5. Zvolte možnost **VYP** a deaktivujte prezentaci DDS.
- 6. Stiskem tlačítka **OK** potvrďte. Prezentace DDS je nyní vypnuta.

## <span id="page-28-1"></span>**Výstrahy DDS ZAP/VYP**

Standardně jsou výstrahy DDS (podpora rozhodování řidiče) zapnuty (ON), mohou být však vypnuty.

- 1. Stiskněte tlačítko **OK** a zobrazte nabídku.
- 2. Výběr: **NASTAUENÍ**
- 3. Stiskněte tlačítko **OK** a vyberte: Nastavení DDS
- 4. Stiskněte tlačítko **OK** a vyberte: Výstrahy DDS
- 5. Zvolte možnost **VYP** a deaktivujte výstrahy DDS.
- 6. Stiskem tlačítka **OK** potvrďte. Výstrahy DDS jsou nyní vypnuty.

#### <span id="page-28-2"></span>**Změna času**

Všechny činnosti tachografu jsou registrovány v čase UTC (univerzální světový čas), který víceméně odpovídá času GMT (Greenwichský střední čas). Čas není nastavován automaticky na letní/zimní čas (normální čas).

Čas UTC můžete změnit o jednu minutu týdně (plus nebo minus), což může být důležité obzvláště v případě, že se pohybujete mezi několika vozidly.

Pokud se čas odchýlí o více než 20 minut, musí být tachograf zkalibrován servisní dílnou digitálních tachografů.

- 1. Stiskněte tlačítko **OK** a zobrazte nabídku.
- 2. Výběr: **NASTAUENÍ**
- 3. Stiskněte tlačítko **OK** a vyberte: Čas UTC
- 4. Stiskněte tlačítko **OK**.
- 5. Změňte čas pomocí tlačítek se šipkami.
- 6. Stiskem tlačítka **OK** potvrďte. Čas je změněn.

## <span id="page-29-0"></span>**Změna místního času**

Místní čas je aktuální čas ve specifické zemi. Místní čas je zobrazen pouze pro informaci na displeji a na některých výpisech. Místní čas se nastavuje ručně a to v krocích po 30 minutách.

- 1. Stiskněte tlačítko **OK** a zobrazte nabídku.
- 2. Výběr: NASTAVENÍ
- 3. Stiskněte tlačítko **OK** a vyberte: Místní čas
- 4. Stiskněte tlačítko **OK**.
- 5. Změňte čas pomocí tlačítek se šipkami.
- 6. Stiskem tlačítka **OK** potvrďte. Místní čas je změněn.

## <span id="page-29-1"></span>**Letní čas**

V zemích EU vás tachograf poslední neděli v březnu a říjnu upozorní na změnu místního času podle pravidel používání letního času (místní letní čas/zimní čas).

- 1. Je-li nutné provést seřízení, displej zobrazí následující: Nový čas?
- 2. Stiskem tlačítka **OK** potvrďte. Místní čas je změněn.

## <span id="page-29-2"></span>**Inverzní barvy displeje**

K dispozici jsou dva režimy zobrazení: tmavé pozadí se světlým textem nebo světlé pozadí s tmavým textem.

- 1. Stiskněte tlačítko **OK** a zobrazte nabídku.
- 2. Výběr: **NASTAUENÍ**
- 3. Stiskněte tlačítko **OK** a vyberte: Inverzní zobrazení
- 4. Stiskem tlačítka **OK** potvrďte. Displej bude zobrazen v inverzních barvách.

Chcete-li inverzní zobrazení resetovat, postupujte stejným způsobem, avšak v kroku 3 zvolte možnost **NE**.

## <span id="page-30-0"></span>**Zobrazení registrační značky vozidla**

Registrační značka vozidla (VRN) může být řidičem zobrazena, ale její nastavení vyžaduje kartu společnosti, viz také kapitola **Nastavit [registrační](#page-45-1) číslo vozidla (VRN)** na straně **45**.

- 1. Stiskněte tlačítko **OK** a zobrazte nabídku.
- 2. Výběr: **NASTAVENÍ**
- 3. Stiskněte tlačítko **OK** a vyberte: Registrační značka
- 4. Stiskem tlačítka **OK** potvrďte. Zobrazí se registrační značka vozidla.

## <span id="page-30-1"></span>**Úsporný režim**

Když je vytažen klíč ze zapalování, tachograf se přepne do úsporného režimu deset minut po poslední operaci. V úsporném režimu je displej vypnutý.

Displej se znovu zapne za následujících podmínek:

- · Jedno stisknutí libovolného tlačítka
- Zapnutí klíče zapalování
- $\bullet$  Tažení vozidla

## <span id="page-30-2"></span>**Péče o tachograf**

Pro zajištění dlouhodobé a bezproblémové životnosti tachografu mějte na paměti následující:

- Dbejte na to, aby sloty karet byly vždy zavřené a otvírejte je jen pro vložení nebo vyjmutí karet.
- Na vysunuté zásuvky slotů karet nepokládejte žádné předměty, v opačném případě hrozí jejich poškození.
- **·** Udržujte tachograf v čistotě.
- <sup>l</sup> Znečištěný tachograf vyčistěte pomocí jemného navlhčeného hadříku.

## <span id="page-31-0"></span>**Péče o karty**

O kartu řádně pečujte s uvážením následujících informací:

- **Kartu neohýbejte ani nelámejte.**
- Zajistěte, aby kontakty karty nebyly znečištěny špínou nebo prachem.
- **·** Kartu čistěte jemným navlhčeným hadříkem.
- Chraňte kartu před poškozením.

## <span id="page-31-1"></span>**Poškození, ztráta nebo odcizení karty**

Pokud je karta poškozena, ztracena nebo odcizena, vlastník si musí vyžádat náhradní kartu u odpovědného orgánu v zemi, kde byla karta vydána.

Pokud je karta odcizena nebo má-li vlastník podezření, že ke kartě by mohla mít přístup neoprávněná osoba, musí tento incident nahlásit místně příslušné policii a získat číslo zprávy policie.

Řidič bez platné karty nesmí řídit vozidlo vybavené digitálním tachografem.

## <span id="page-31-2"></span>**Výpisy**

Informace uložené v tachografu a na kartě řidiče vytištěním na papír nebo zobrazením na displeji. K dispozici je několik různých prezentací, o kterých si můžete přečíst další informace v kapitole kapitola **[Příklady](#page-69-0) výpisů** na straně **69**

## <span id="page-31-3"></span>**Výpis dat na papír**

- 1. Stiskněte tlačítko **OK** a zobrazte nabídku.
- 2. Výběr: TISK
- 3. Stiskněte tlačítko **OK**.
- 4. Zvolte typ výpisu a pak stiskněte tlačítko **OK**.
- 5. Některé typy výpisů vyžadují specifikování karty řidiče a data. V takovém případě displej zobrazí: Vyberte kartu 1 nebo 2
- <sup>l</sup> Vyberte **1** a zhotovte výtisk pro stávající kartu řidiče nebo **2** a zhotovte výtisky pro kartu druhého řidiče. Displej zobrazí:

Vybrané datum 09.11.2011

- <sup>l</sup> Vyberte požadované datum tlačítky se šipkami a stiskněte tlačítko **OK**.
- 6. Výběr: tiskárna
- 7. Stiskněte tlačítko **OK**. Displej zobrazí: Tiskárna je zaneprázdněná
- 8. Vyčkejte, dokud zpráva nezmizí, pak vytažením výpis odtrhněte. (Pokud chcete proces zrušit, stiskněte a podržte tlačítko ...

#### **Poznámka!**

Zkontrolujte, zda není slot kazety papíru zablokovaný, aby nedocházelo k uvíznutí papíru.

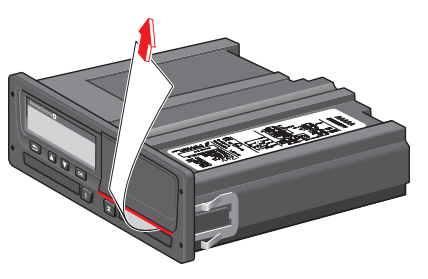

## <span id="page-32-0"></span>**Zobrazení dat na displeji**

- 1. Stiskněte tlačítko **OK** a zobrazte nabídku.
- 2. Výběr: TISK
- 3. Stiskněte tlačítko **OK**.
- 4. Zvolte typ výpisu a pak stiskněte tlačítko **OK**.
- 5. Některé typy výpisů vyžadují specifikování karty řidiče a data. V takovém případě displej zobrazí: Vyberte kartu 1 nebo 2
- <sup>l</sup> Vyberte **1** a zhotovte výtisk pro stávající kartu řidiče nebo **2** a zhotovte výtisky pro kartu druhého řidiče. Displej zobrazí:

Vyberte datum

- <sup>l</sup> Vyberte požadované datum tlačítky se šipkami a stiskněte tlačítko **OK**.
- 6. Výběr: zobrazení
- 7. Stiskněte tlačítko **OK**. Posouvejte se daty pomocí tlačítek se šipkami a pak se stisknutím tlačítka OK vrať te zpět.

## <span id="page-32-1"></span>**Výměna role papíru**

#### **Poznámka!**

Chcete-li se vyhnout poruchám, používejte pouze papír pro tiskárnu schválený společnosti Stoneridge.

1. Stiskněte horní okraj předního panelu. Panel se otevře.

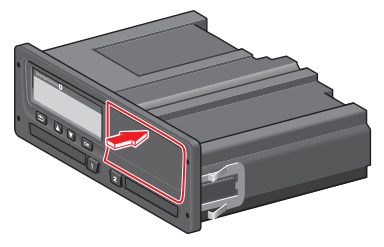

2. Podržte dolní okraj panelu a opatrně kazetu vytáhněte.

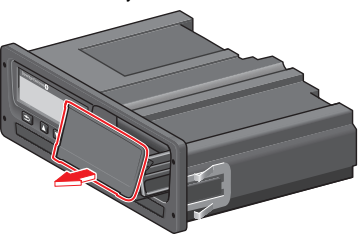

3. Zaveďte papír přes zadní stranu kazety a pak směrem dopředu, aby vyčníval

před spodní okraj panelu.

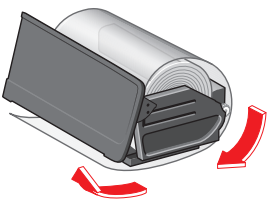

- 4. Vložte papír do tiskárny.
- 5. Zasuňte kazetu papíru do tachografu a stisknutím dolní části panel uzavřete.

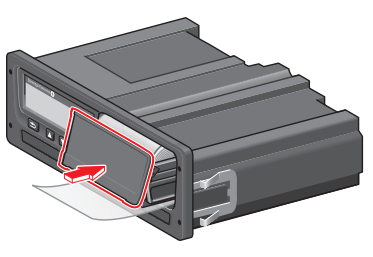

6. Vytáhněte papír směrem nahoru a odtrhněte.

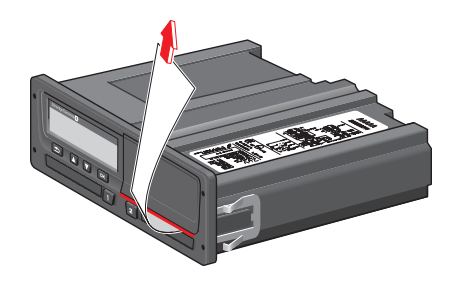

## Řidič

٠

m.

## <span id="page-35-0"></span>**Společnost**

Část Společnost obsahuje informace určené specificky pro vlastníky vozidla a dopravce, kteří mají jisté odpovědnosti popsané v následujících kapitolách:

- **Kontrola společnosti** společnost musí provést kontroly tachografu a uchovat záznamy.
- <sup>l</sup> **Dílenská kontrola** společnosti musí zajistit provedení dílenské kontroly tachografu a uložení záznamů z kontroly.
- <sup>l</sup> **Zamknout/blokovat data** společnost může uzamknout data, aby zabránila v přístupu k nim neoprávněným osobám. To je společně s funkcí resetování (blokování dat) popsáno v této části.
- <sup>l</sup> **Stahování dat** společnost musí provádět stahování dat tachografu.
- <sup>l</sup> **Karta společnosti** obsahuje informace o kartě společnosti.
- <sup>l</sup> **Nastavení společnosti** zde je popsáno několik nastavení, které jsou dostupné pouze personálu společnosti.

#### **Poznámka!**

Společnost musí zajistit, aby jejich vozidla s hmotností vyšší než 3,5 tuny, byla vybavena digitálními systémy tachografu podle předpisů EU a národních zákonů. Karta společnosti je vydána na konkrétní osobu a nesmí být používána nikým jiným, než právoplatným uživatelem.
# **Kontrola společnosti**

Kontrola společnosti musí zajišťovat následující:

- <sup>l</sup> Správnost čísla typového schválení.
- $\bullet$  Přesnost času UTC v rozsahu do 20 minut.
- $\bullet$  Zda má tachograf platnou kalibraci.
- <sup>l</sup> Platnost a nepoškozenost instalačního štítku.

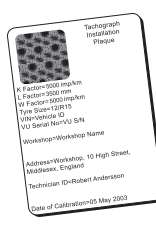

• Zda pečetící štítek proti neoprávněné manipulaci není přetržen.

Kontrola společnosti musí také zajišťovat následující:

- <sup>l</sup> Zda kalibrační údaje souhlasí s údaji zaznamenanými na instalačním štítku.
- Zda parametry vozidla uložené v tachografu (identifikační číslo vozidla

[VIN] a registrační značka vozidla [VRN]) souhlasí s aktuálními údaji o vozidle.

• Zda tachograf není nijak viditelně poškozen.

### **Uchovávání záznamů**

Uchovávejte si záznamy o provedení kontroly společnosti.

#### **Nezdařená kontrola**

Pokud jsou zjištěny poruchy v některé položce zahrnuté do kontroly společnosti, nebo pokud jste na pochybách o provedení kontroly společnosti, musí být vozidlo svěřeno servisní dílně pro kontrolu digitálního tachografu.

V opačném případě to způsobí, že společnost poruší předpisy EU, EEA a AETR týkající se tachografu a vozidla, do kterého je namontován, a jeho použití tak bude neplatné.

#### **Poznámka!**

Ověřte si platné národní předpisy u příslušného státního úřadu.

# **Dílenská kontrola**

Montáž tachografu musí být zkontrolována v servisní dílně každý druhý rok. V odpovědnosti vlastnické společnosti je zajistit provedení této kontroly a zhotovení záznamu z kontroly (provádí se v servisní dílně digitálních tachografů.

Instalační štítek umístěný v blízkosti tachografu uvádí datum provedení kontroly.

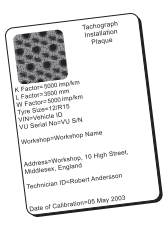

#### **Poznámka!** Při kontrole musí být instalační štítek platný a neporušený.

Zajistit, aby informace ve zkušebním protokolu po pravidelné servisní prohlídce v servisu byly správné.

Společnost musí zajistit zhotovení následujících záznamů:

- <sup>l</sup> Testovací certifikáty ze servisní dílny.
- **•** Potvrzení o nemožnosti stáhnout data, viz kapitola **[Stahování](#page-40-0) – proč?** na straně **40**.

Data musí být dostupná pro případ vyšetřování nebo auditu ze strany příslušného orgánu.

## **Zamknout / blokovat data**

Vlastník společnosti může uzamknout data tachografu a zabránit tak přístupu neoprávněných osob k datům.

Doporučujeme provést uzamčení dat před použitím tachografu. Pokud uzamčení provedete později, všechna data do této doby budou odemčena a přístupná.

## **Prodej vozidla**

V případě, že vozidlo je prodáno, postup uzamčení dat musí být proveden před předáním vozidla novému majiteli. V opačném případě hrozí riziko smíchání uložených dat.

## **Vložení karty společnosti**

Pokud je vložena karta společnosti, tachograf SE5000 se automaticky dotáže, zda má Zámek společnosti aktivovat.

Uzamčení společnosti

Pokud již má vložená karta aktivní zámek, tachograf se nebude dotazovat.

1. Zvolte možnost **ANO** a pak stiskněte tlačítko **OK**.

Krátce se zobrazí následující displej:

Uzamčení dokončeno

V nabídce INFO si můžete kdykoliv zobrazit stav uzamčení/blokování, kapitola **Jak [dosáhnout](#page-25-0) nabídky INFO** na straně **25**.

## **Data jiné společnosti jsou stále uzamčena**

Pokud jsou při uzamčení v tachografu stále ještě uzamčena data jiné společnosti, tachograf automaticky provede blokování dat předchozí společnosti. Žádná ze společností neztratí žádná data.

## **Uzamčení dat**

Pokud jsou data společnosti uzamčena, nabídka Uzamčení se zobrazí po vložení karty společnosti. Uzamčení může být provedeno kdykoliv.

1. Pro zobrazení menu tachografu stiskněte tlačítko **OK**.

2. Výběr: FIREMNÍ ZÁMKY

3. Stiskněte tlačítko **OK**. Displej zobrazí:

> Uzamčení společnosti

5. Zvolte možnost **ANO** a pak stiskněte tlačítko **OK**.

Krátce se zobrazí následující displej:

Uzamčení dokončeno

Pokud bylo poslední blokování dat provedeno aktuální společností, bude blokování zrušeno a uzamčení aktuální společností bude prodlouženo do data a času předchozího uzamčení.

#### **Poznámka!**

Tachograf dokáže pracovat maximálně s 255 zámky společnosti. Poté bude odebrán nejstarší zámek společnosti.

## **Blokování dat**

Blokování musí být provedeno před předáním tachografu jiné společnosti, nebo v případě, že hrozí riziko zaznamenání dat jiné společnosti. Pokud se zablokování dat zapomene, nebudou data blokována do okamžiku uzamčení dat další společností.

- 1. Vložte firemní kartu do zásuvky 1 nebo 2. Tachograf automaticky přejde do firemního režimu provozu. Pokud jsou zasunuty dvě firemní karty, bude karta zasunutá jako poslední vysunuta.
- 2. Pro zobrazení menu tachografu stiskněte tlačítko **OK**.
- 3. Výběr: FIREMNÍ ZÁMKY
- 4. Stiskněte tlačítko **OK**.
- 5. Zvolte možnost **ANO** a pak stiskněte tlačítko **OK**. Displej zobrazí:

Blokování společností

6. Zvolte možnost **ANO** a stisknutím tlačítka **OK** proveďte uzamčení. Krátce se zobrazí následující displej:

Blokování dokončeno

# <span id="page-40-0"></span>**Stahování – proč?**

Dostupné místo na kartách a v tachografu je omezeno a když se paměť zaplní, informace budou přepsány novými informacemi a proto budou navždy ztraceny.

Chcete-li se tomu vyhnout a zajistit data na kartě a v tachografu, vyžaduje se časté stahování informací. Znamená to, že data budou přenesena z karty/tachografu do paměťového úložiště mimo vozidlo.

Data musí být stahována pravidelně. Povšimněte si, že stahování žádná data nezničí. Data jsou smazána (zničena) pouze při přepsání novými daty nebo v případě poruchy.

#### **Poznámka!**

Další informace vám poskytnou příslušné odpovědné orgány.

# **Vybavení**

Stahování uložených dat z paměti tachografu nebo vložené karty řidiče je prováděno připojením zařízení pro stahování dat. Pro dosažení nejlepších výsledků doporučuje společnost Stoneridge Electronics použití zařízení OPTAC. Lze však také použít jiné zařízení splňující požadavky protokolu stanoveného v legislativním dokumentu 1360/2002 dodatek 7.

Možné je také vzdálené stahování dat, není zde však popsáno.

Stahovat data z karet dokáže mnoho typů zařízení, stačí kartu zasunout do čtečky dotyčného zařízení.

Zařízení používané pro stahování dat vygeneruje digitální podpis, který se uloží společně se staženými daty.

## **Postup stahování**

### **Poznámka!**

Pokud je v zásuvce 1 vložena karta řidiče, vložte pro stažení dat do slotu 2 kartu společnosti.

- 1. Vyjměte kazetu tiskárny.
- 2. Zařízení pro stahování dat připojte k tachografu tachograf pomocí 6kolíkového konektoru pro stahování dat.

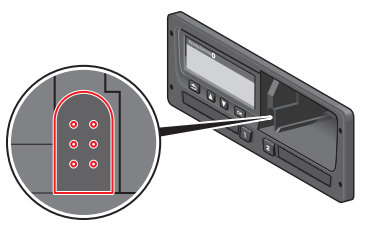

3. Začněte stahovat data podle návodu výrobce na zařízení pro stahování dat. Tachograf tachograf zobrazí:

Probíhá stahování dat

Po dokončeni stahování se na displeji zobrazí následující zpráva:

Stahování dokončeno

Pokud proces stahování dat selže, zobrazí se na displeji tachografu následující výstraha:

Stahování dat se nezdařilo

Viz také kapitola **[Zobrazení](#page-57-0) zpráv** na straně **57**

## **Uchovávání záznamů**

Uložte všechna stažená data bezpečným a vhodným způsobem. Tím zabráníte neoprávněnému přístupu k datům.

Data musí být dostupná pro případ vyšetřování nebo auditu ze strany příslušného orgánu.

#### **Potvrzení o nemožnosti stáhnout data**

Pokud není možné z vadného tachografu tachograf data stáhnout v servisní dílně, vydá dílna potvrzení o nemožnosti stáhnout data.

Takové potvrzení obdržené od dílny musí být bezpečně uloženo. Potvrzení musí být k dispozici odpovědným orgánům během šetření nebo auditu.

Je vhodné vést evidenci potvrzení o nemožnosti stáhnout data vydaných servisní dílnou digitálních tachografů.

#### **Poznámka!**

Pokud servisní dílna obdrží písemný požadavek od odpovědných orgánů, může být kopie stažených dat předána těmto orgánům pro účely vyšetřování bez souhlasu vlastníka dat.

### **Stažení dat pomocí kontrolní karty.**

Pomocí kontrolní karty mohou orgány činné v trestním řízení stahovat data pro účely vyšetřování.

## **Karta společnosti**

Karty společnosti jsou vydávány odpovědnými orgány v odpovídající zemi EU, EEA a AETR (EU - Evropská unie, EEA - Evropský hospodářský prostor, AETR - Dohoda OSN o práci osádek vozidel v mezinárodní silniční dopravě). Společnost může mít několik karet společnosti.

Aby bylo možné společnost identifikovat, musí se do tachografu vložit karta společnosti.

#### **Poznámka!**

Pokud se tachografu nezdaří kartu načíst (ověření karty společnosti), viz také kapitola **Zobrazení zpráv** na straně **57**, kde [vyhledejte:](#page-57-0)

Ověření karty 1 selhalo

Karta společnosti může být ověřena dálkově. Pokud se vzdálené ověření nezdaří, uživatel bude informován na uživatelském rozhraní. To nebude zobrazeno na displeji jednotky VU.

Karta bude zablokována, pokud vozidlo jede, při zpracování údajů z karty

společnosti a při přerušení napájení tachografu.

Karta společnosti je schopna uložit minimálně 230 záznamů. Maximální počet záznamů je závislý na typu karty. Když je dosažen horní limit, jsou přepsána nejstarší data.

### **Data uložena při uzamčení/blokování nebo při stažení**

Při každém zasunutí karty společnosti do tachografu se do ní a do tachografu uloží záznam o činnosti karty.

- Datum a čas činnosti společnosti.
- <sup>l</sup> Typ provedené činnosti.
- <sup>l</sup> Stažené období, pokud je to relevantní.
- <sup>l</sup> Registrační značka vozidla (VRN) a země registračního úřadu vozidla použitého pro tuto činnost.
- Číslo karty řidiče a země vydání karty, v případě stahování dat z karty.

### **Data uložená na kartu společnosti**

Na kartě společnosti bude uložen jeden záznam činností společnosti, který bude obsahovat následující informace o kartě a jejím držiteli:

- $\bullet$  Číslo karty.
- <sup>l</sup> Zemi vydání, jméno vydávajícího úřadu a datum vydání.
- <sup>l</sup> Platnost karty datum začátku a konce platnosti.
- Název a adresa společnosti.

#### **Data uložená do tachografu**

Do tachografu bude uložen záznam pokaždé, když bude firemní karta použita k provedení činností spojených s tachografem.

Údaje uložené při provádění uzamknutí/blokování:

- <sup>l</sup> Datum a čas uzamčení.
- <sup>l</sup> Datum a čas zablokování.
- Číslo karty společnosti a stát vydávající

kartu.

• Název a adresa společnosti.

Údaje uložené při stahování dat:

- Datum a čas stahování.
- Číslo karty společnosti.
- Členský stát, který vydal kartu použitou ke stahování dat.

# **Nastavení společnosti**

K provedení následujících nastavení musíte mít kartu společnosti.

## **Zobrazit proces stahování**

Můžete zvolit zobrazení průběhu procesu stahování, nebo jeho ukrytí.

- 1. Stiskněte tlačítko **OK** a zobrazte nabídku.
- 2. Výběr:

Nastavení

- 3. Stiskněte tlačítko **OK**.
- 4. Výběr:
	- Parametry
- 5. Stiskněte tlačítko **OK**.
- 6. Výběr:

Zobrazit proces stahování

7. Musí-li být proces zobrazen – zvolte následující:

YES

8. Nesmí-li být proces zobrazen – zvolte následující:

NE

9. Stiskem tlačítka **OK** potvrďte.

## **Prezentace WTD ZAP/VYP**

Standardně je WTD (sledování směrnice o pracovní době) zapnuta (ON), můžete ji však vypnout, což znamená, že se vypne nejenom prezentace, ale také všechny výstrahy související se sledováním WTD.

- 1. Stiskněte tlačítko **OK** a zobrazte nabídku.
- 2. Výběr: **NASTAUENÍ**
- 3. Stiskněte tlačítko **OK** a vyberte: Nastavení WTD
- 4. Stiskněte tlačítko **OK** a vyberte: Povolit WTD
- 5. Zvolte možnost **VYP** a deaktivujte prezentaci WTD.
- 6. Stiskem tlačítka **OK** potvrďte. Prezentace WTD je nyní vypnuta.

### **Formát dat D8**

- 1. Stiskněte tlačítko **OK** a zobrazte nabídku.
- 2. Výběr: **NASTAVENÍ**
- 3. Stiskněte tlačítko **OK**.
- 4. Výběr:

Parametry

- 5. Stiskněte tlačítko **OK**.
- 6. Výběr: Formát dat D8
- 7. Pro firemní formát SRE vyberte možnost: SRE
- 8. Pro starší (dědičný) formát vyberte možnost: 2400
- 9. Stiskem tlačítka **OK** potvrďte.

## **Nastavit činnosti při zapnutí/vypnutí klíče zapalování**

Můžete si vybrat činnost, která bude automaticky provedena při zapnutí nebo vypnutí spínače zapalování. Změna činnosti bude platit pro řidiče i druhého řidiče.

- 1. Stiskněte tlačítko **OK** a zobrazte nabídku.
- 2. Výběr:
	- NASTAVENÍ
- 3. Stiskněte tlačítko **OK**.
- 4. Výběr: Parametry
- 6. Vyberte jednu z následujících možností (v závislosti na tom, jaká
	- nastavení chcete udělat):

5. Stiskněte tlačítko **OK**.

- Výchozí aktivní
- klávesa zapnuta
- Výchozí aktivní klávesa vypnuta
- 7. Stiskem tlačítka **OK** potvrďte.

## **Nastavit časový limit pro ruční záznamy**

Ruční záznamy budou uzavřeny, když po dobu 1 nebo 20 minut neprovedete žádnou operaci, v závislosti na nastavení. Výchozí interval je 1 minuta.

- 1. Stiskněte tlačítko **OK** a zobrazte nabídku.
- 2. Výběr: **NASTAVENÍ**
- 3. Stiskněte tlačítko **OK**.
- 4. Výběr: Parametry
- 5. Stiskněte tlačítko **OK**.
- 6. Výběr:

```
Ruční záznamy –
uplynutí časového
intervalu
```
- 7. Stiskněte tlačítko **OK**.
- 8. Zvolte jednu z následujících možností:
	- 1 min 20 min
- 9. Stiskněte tlačítko **OK**.

## **Nastavit registrační číslo vozidla (VRN)**

Normálně je během instalace nastavena registrační značka vozidla (VRN). Pokud však registrační značka VRN chybí, můžete ji zadat sami. Číslo může společnost registrovat pouze jednou.

- 1. Stiskněte tlačítko **OK** a zobrazte nabídku.
- 2. Výběr: **NASTAUENÍ**
- 3. Stiskněte tlačítko **OK**.
- 4. Výběr: Registrační značka
- 5. Stiskněte tlačítko **OK**.
- 6. Zadaná registrační značka se zobrazí na displeji. Stiskněte tlačítko **OK**.
- 7. Vyberte zemi a stiskněte tkačítko **OK**.
- 8. Vyberte upřednostňovanou znakovou sadu (standardní nastavení je Latin 1) a stiskněte tlačítko **OK**.
- 9. Zvolte znak prvního písmene registrační značky vozidla a stiskněte tlačítko **OK**. Opakujte postup, dokud není zadána celá značka. Můžete zadat až 13 znaků.
- 10. Vyberte symbol **a** a stiskněte tlačítko **OK**.
- 11. Stiskem tlačítka **OK** potvrďte. Registrační značka vozidla je nastavena.

# **Nastavení DDS**

Pro společnost je k dispozici několik nastavení DDS, viz tabulka se všemi nastaveními DDS.

## **Tabulka se všemi nastaveními DDS**

Tato tabulka obsahuje všechna nastavení DDS.

- $\cdot$  zap/vyp prezentaci lze zapnout (povoleno) nebo vypnout (zakázáno).
- <sup>l</sup> dny je nastavení počtu dní před zobrazením výstrahy nebo předběžné výstrahy.

## **Zobrazení DDS**

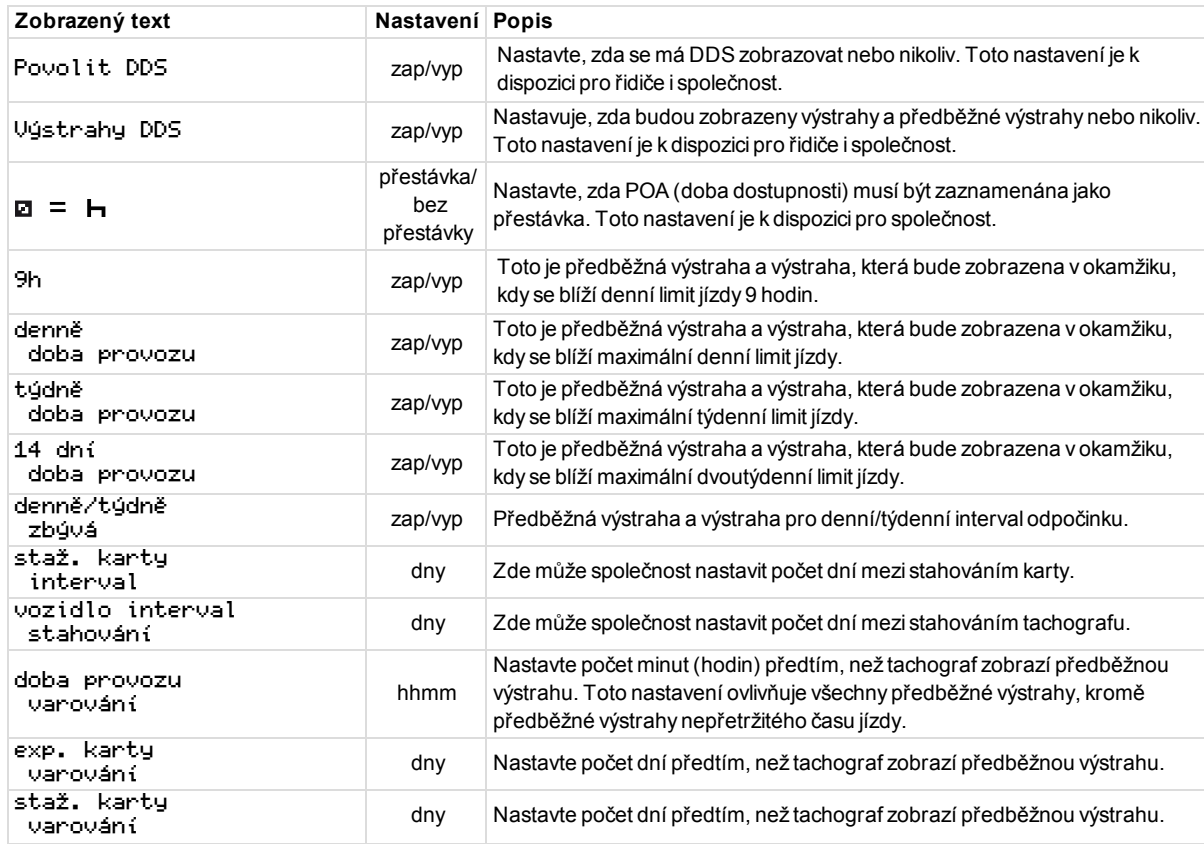

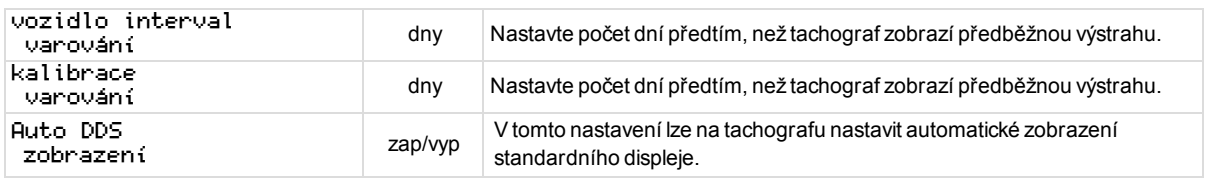

## **Nastavení WTD**

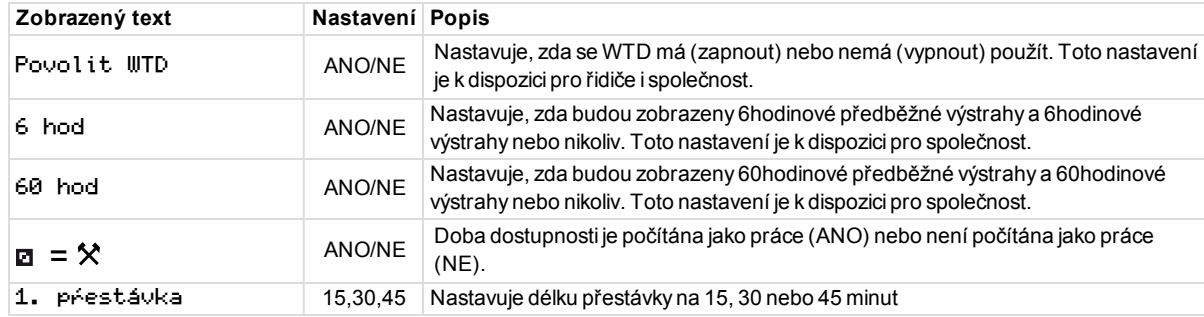

Společnost

 $\sim$ 

Část Reference obsahuje další informace, které mohou být někdy potřebné, ale nejsou používány příliš často. Tato část obsahuje následující:

- <sup>l</sup> **Symboly displeje a výpisu** obsahuje seznam symbolů používaných na displeji a ve výpisech.
- <sup>l</sup> **Dostupné jazyky** seznam jazyků displeje.
- <sup>l</sup> **Dostupné země** seznam zemí, které mohou být vybrány jako umístění.
- <sup>l</sup> **Zprávy displeje** abecedně seřazený seznam zpráv, výstrah a poruch, které se mohou zobrazit na displeji.
- <sup>l</sup> **Příklady výpisů** obsahuje většinu možných výpisů.
- <sup>l</sup> **Tachograf ADR** verze tachografu určená pro použití ve vozidlech přepravujících nebezpečný náklad.
- <sup>l</sup> **Kontakty společnosti Stoneridge** způsob kontaktování společnosti Stoneridge.
- <sup>l</sup> **Rejstřík**

Uschovejte si tuto příručku pro řidiče a společnost ve vozidle. Pokud vozidlo prodáváte, předejte tuto příručku novému vlastníkovi, protože tachograf je považován za součást vozidla.

Místní zástupce společnosti Stoneridge vám rád pomůže a zodpoví jakékoli vaše dotazy. Seznam místních zástupců naleznete v kapitole kapitola **[Kontaktujte](#page-88-0) společnost Stoneridge** na straně **88**

# **Symboly**

Toto je seznam nejčastěji zobrazených symbolů na displeji a ve výpisu.

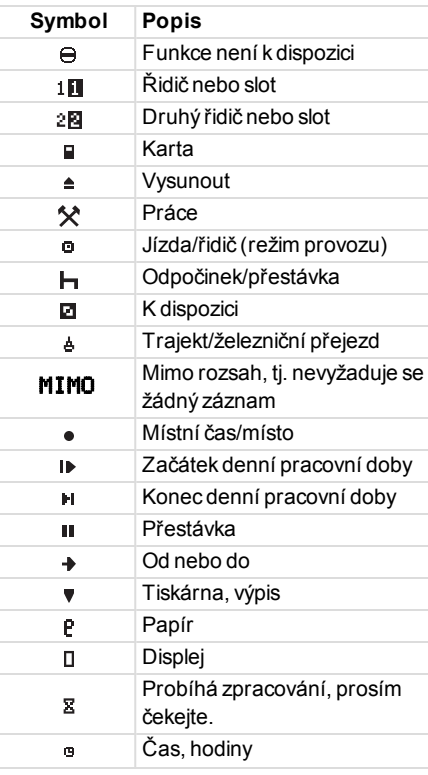

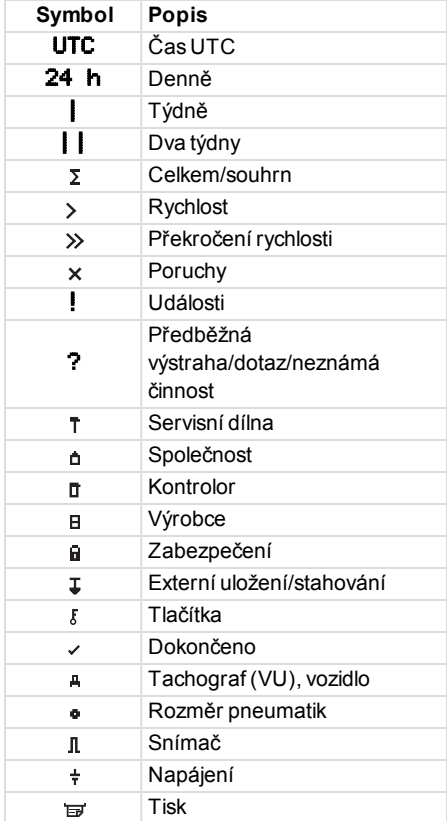

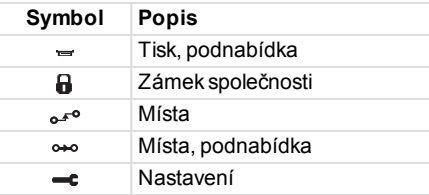

# **Kombinace symbolů**

Nejběžnější je následující kombinace symbolů.

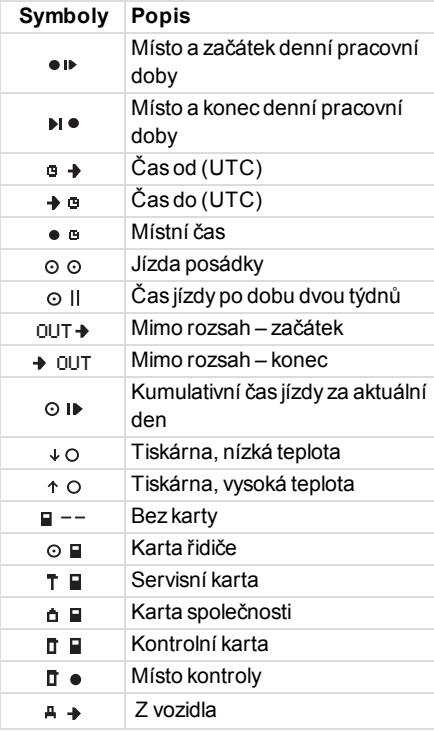

# **Dostupné jazyky**

Když vložíte svou kartu řidiče, tachograf se automaticky přepne na jazyk karty. Můžete si však vybrat následující jazyky.

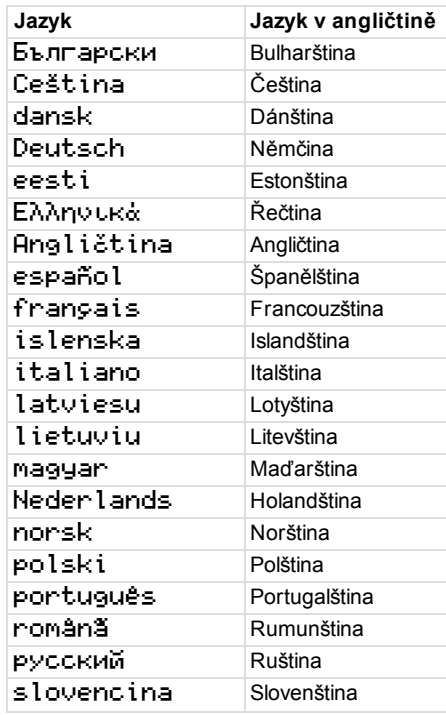

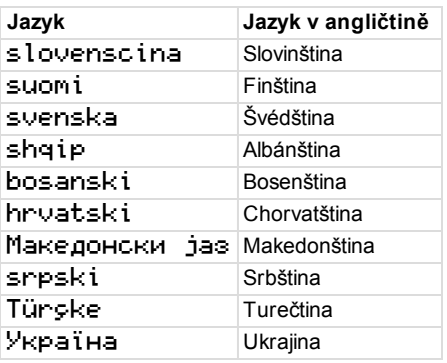

# **Dostupné země**

Jako umístění můžete v tachografu vybrat následující země.

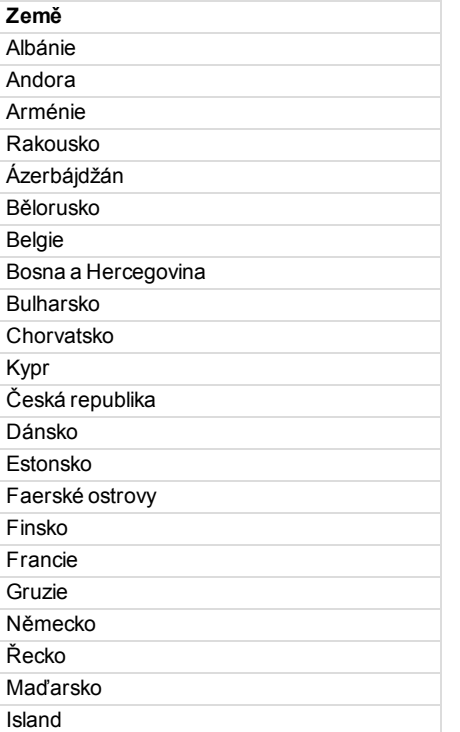

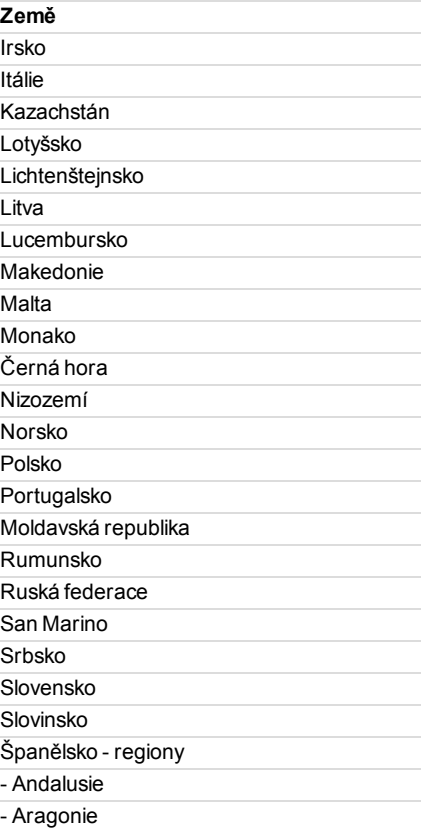

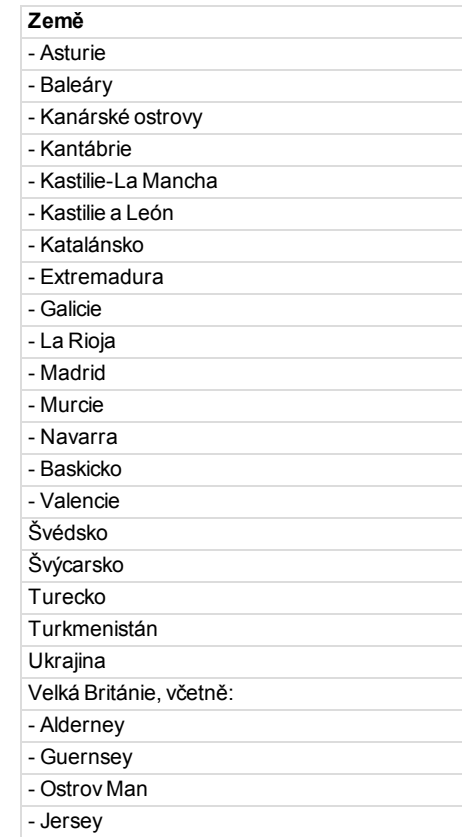

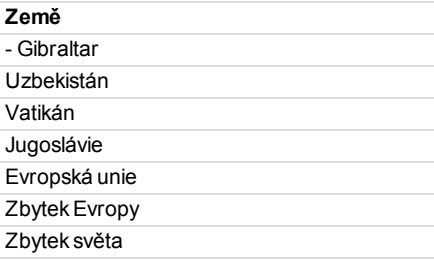

## <span id="page-54-0"></span>**Integrovaný test**

Integrovaný test lze použít pro kontrolu správné činnosti následujících součástí tachografu:

- $\bullet$  Displej  $\Box$
- Karta řidiče
- $\bullet$  Tlačítka r
- Tiskárna •
- Inverzní zobrazení  $\chi$

Integrovaný test provádějte následujícím způsobem, uvědomte si však, že test je dostupný pouze tehdy, je-li vozidlo stacionární.

- 1. Stiskněte tlačítko **OK** a vyberte: **NASTAVENÍ**
- 2. Stiskněte znovu tlačítko **OK**.
- 3. Výběr: Integrovaný test
- 4. Stiskněte tlačítko **OK**.
- 5. Vyberte jednu z pěti kategorií a stiskněte tlačítko OK.

<span id="page-55-0"></span>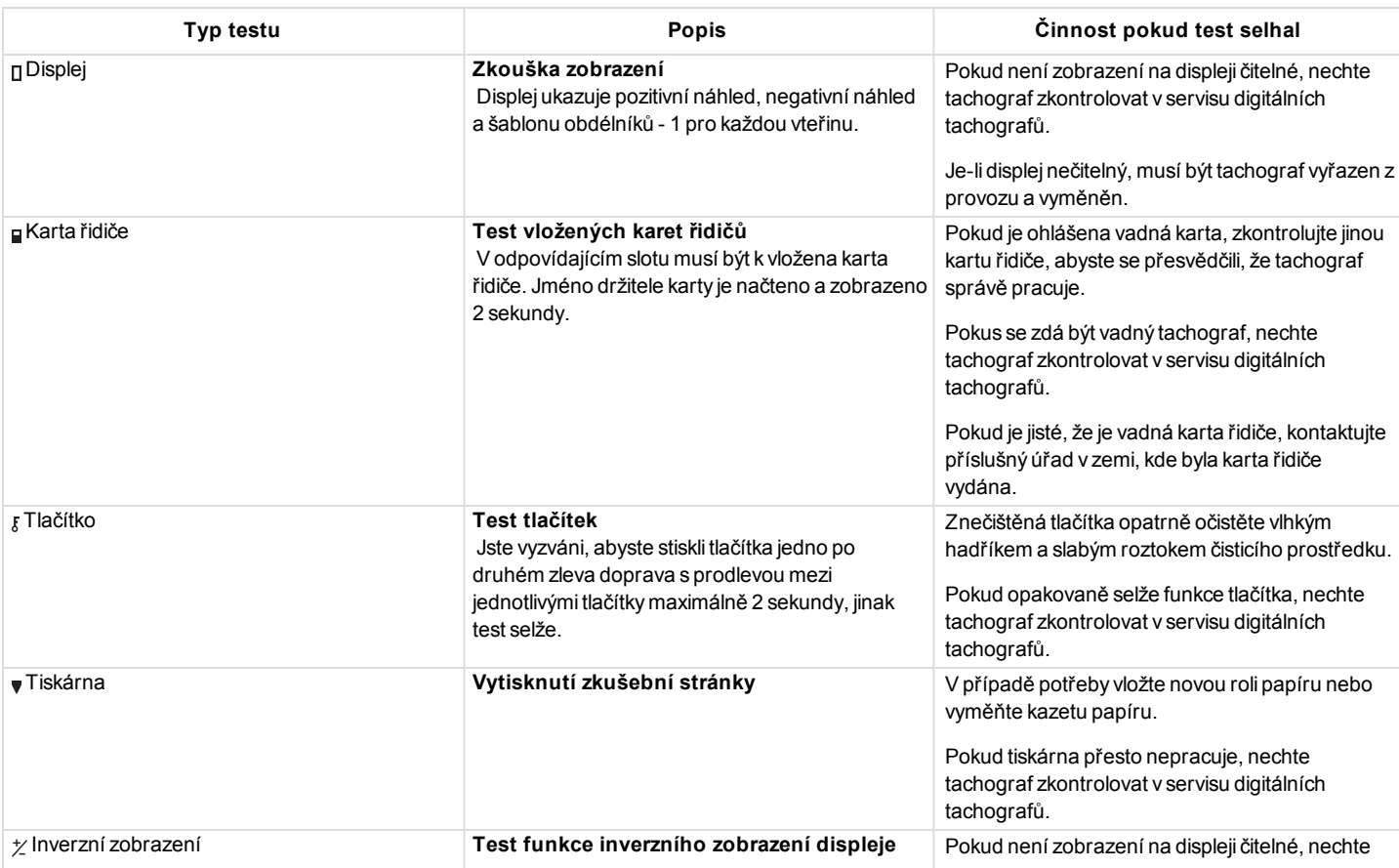

 $\sim$ 

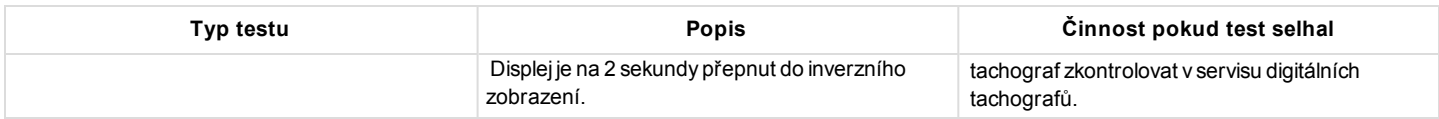

# <span id="page-57-0"></span>**Zobrazení zpráv**

Na displeji lze zobrazovat čtyři typy zpráv.

- <sup>l</sup> **Zprávy** obsahuje informace o procesech nebo připomenutích pro řidiče. Zprávy se neukládají a nemohou být tedy vytisknuty. Stiskněte tlačítko **Zpět** a vymažte zprávu.
- <sup>l</sup> **Předběžné výstrahy** zobrazuje se jako včasné upozornění výstrah. Předběžné výstrahy se ukládají do paměti a mohou být vytisknuty. Stiskněte dvakrát tlačítko **OK** a vymažte předběžnou výstrahu.
- <sup>l</sup> **Výstrahy** zobrazují se například při překročení rychlosti nebo porušení zákona, nebo nelze-li provést záznam. Výstrahy se ukládají do paměti a mohou být vytisknuty. Stiskněte dvakrát tlačítko OK a vymažte výstrahu.
- <sup>l</sup> **Poruchy** jsou kritičtější než výstrahy a zobrazují se v případě, že je detekována porucha tachografu, snímače nebo karty řidiče. Kromě toho jsou poruchy prezentovány v případě zjištění neoprávněné manipulace se zařízením. Poruchy se ukládají do paměti a mohou být vytisknuty. Stiskněte tlačítko **OK** a potvrďte.

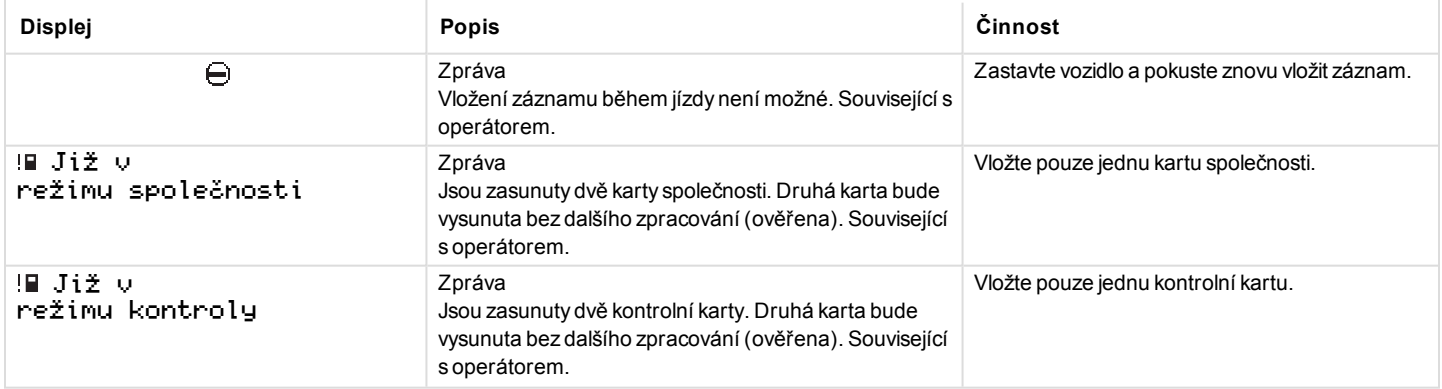

-

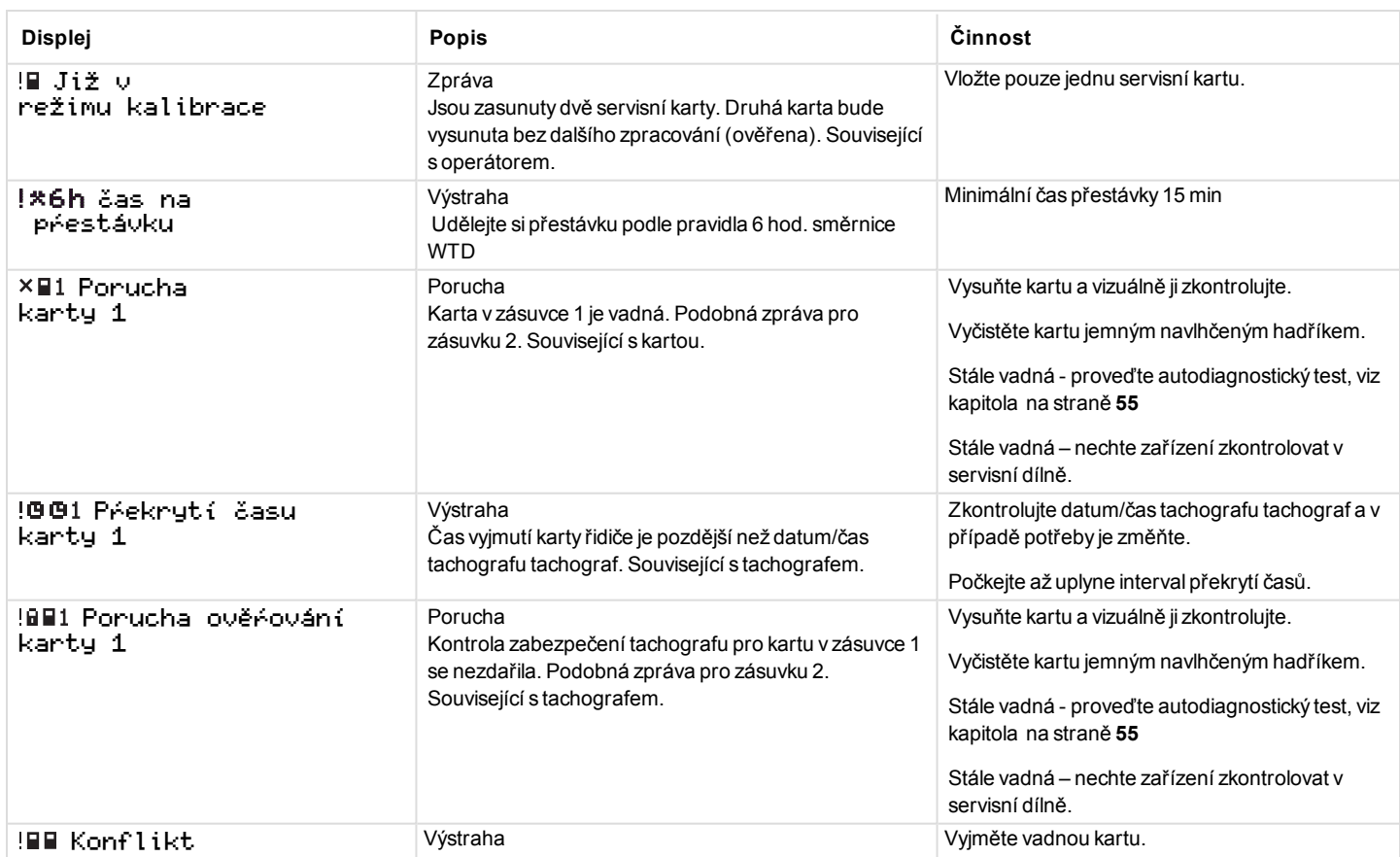

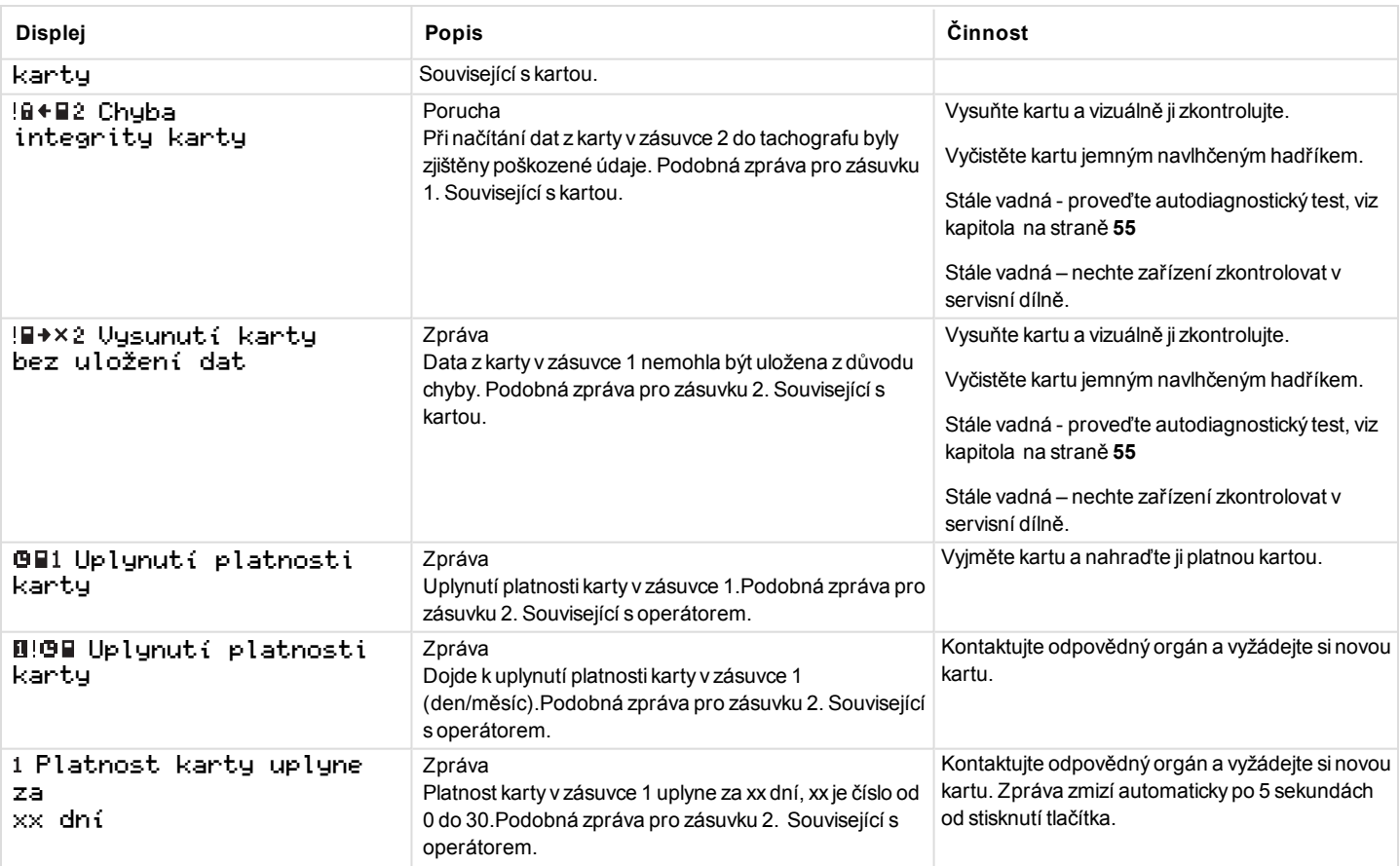

m.

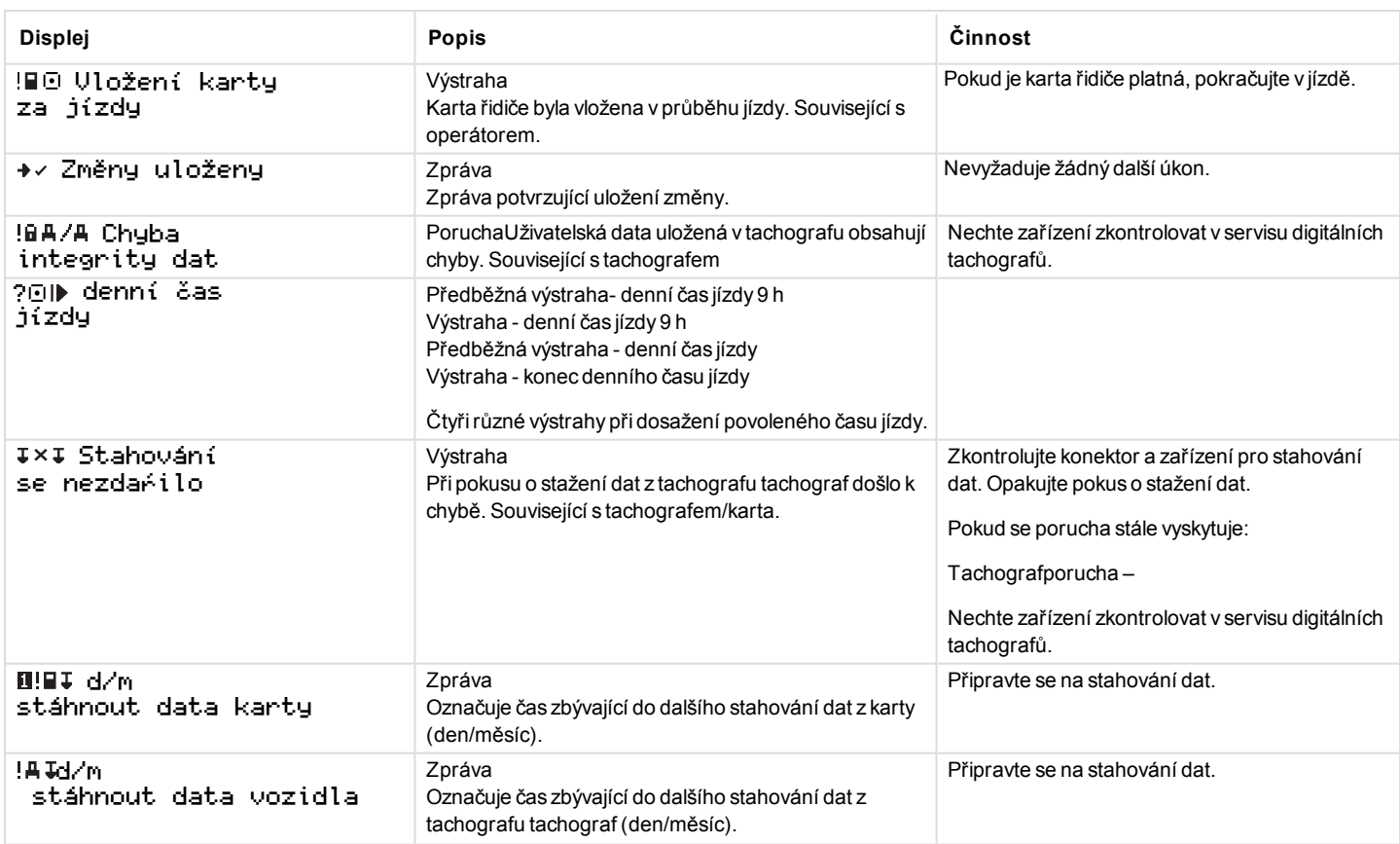

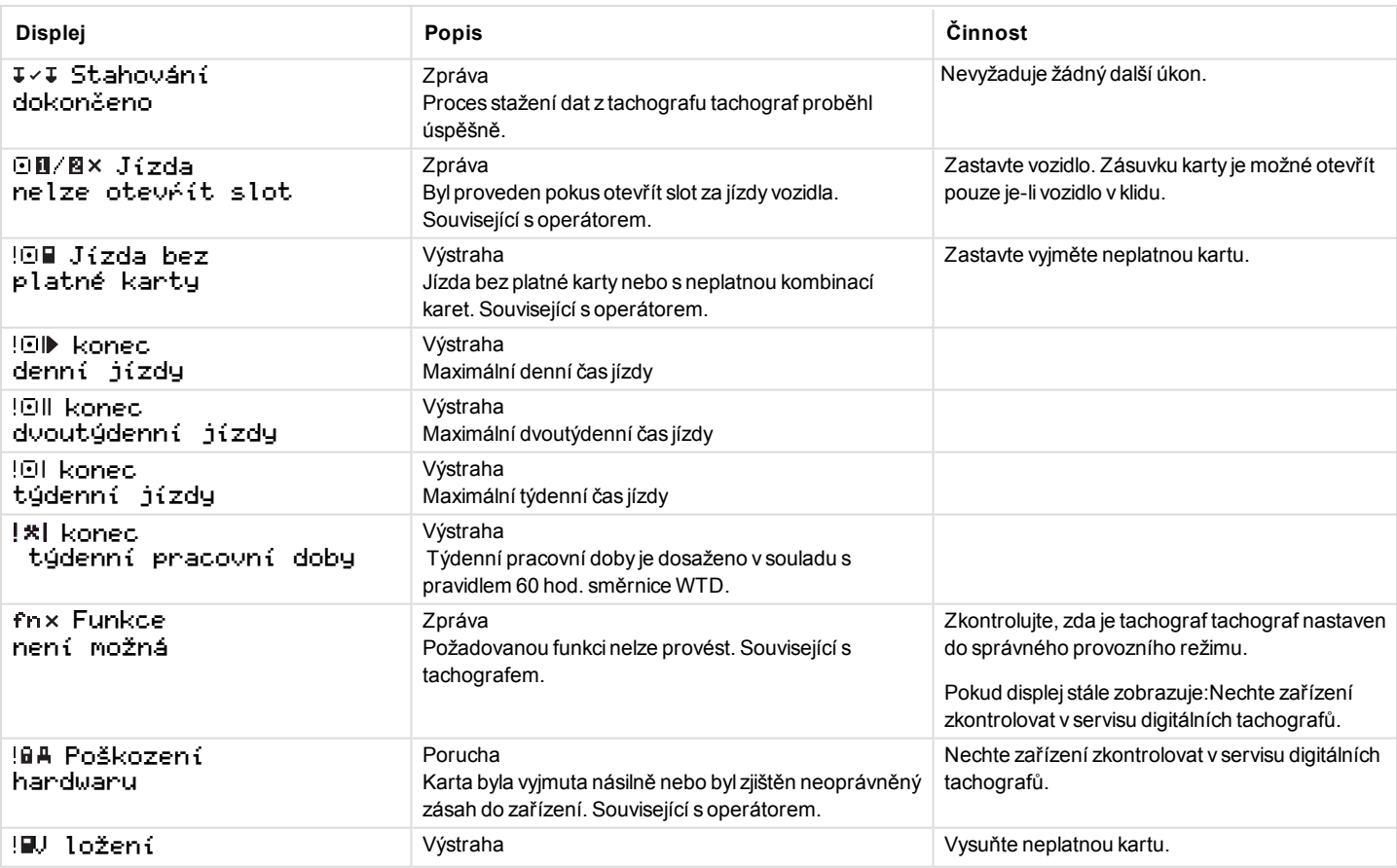

m

-

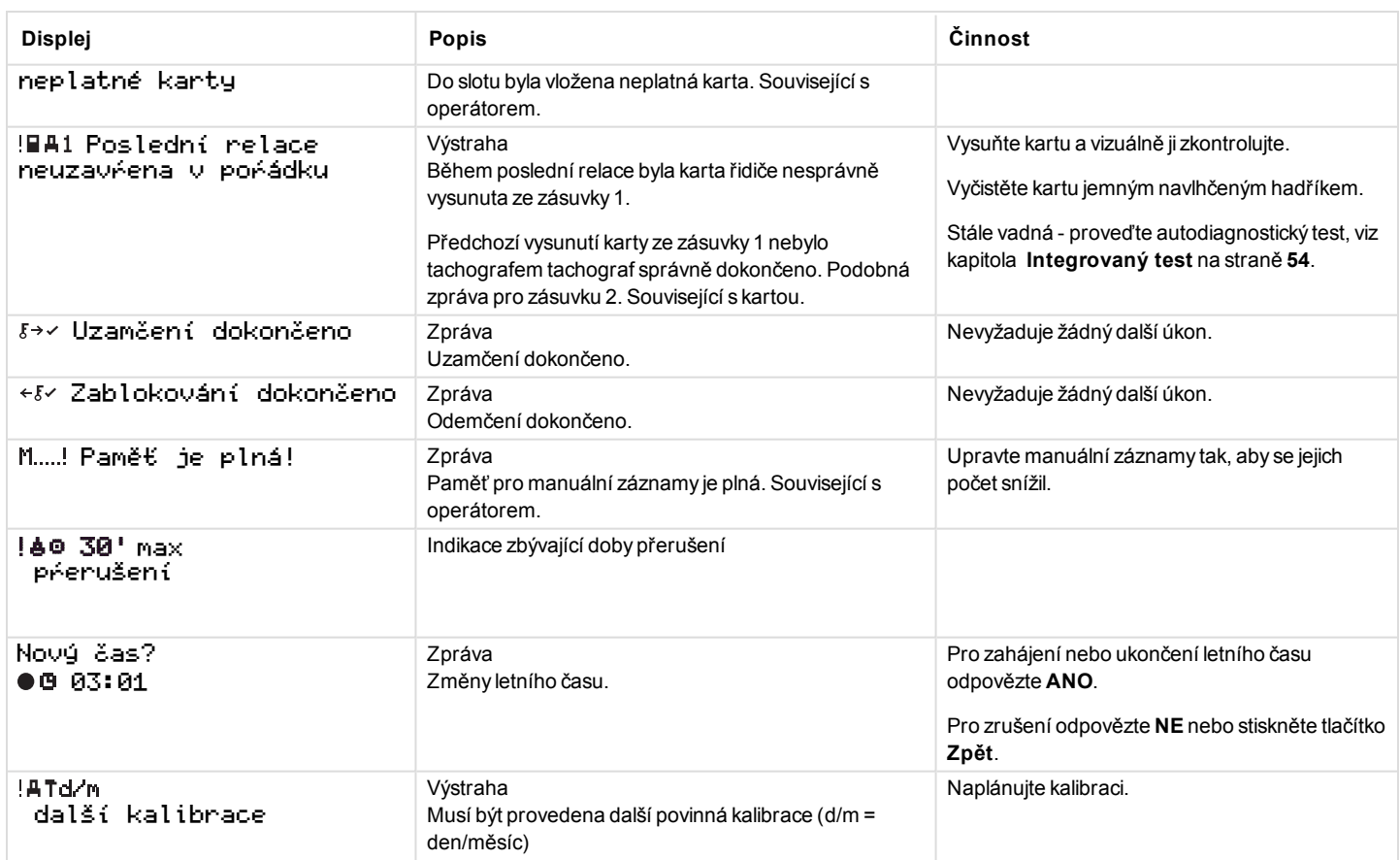

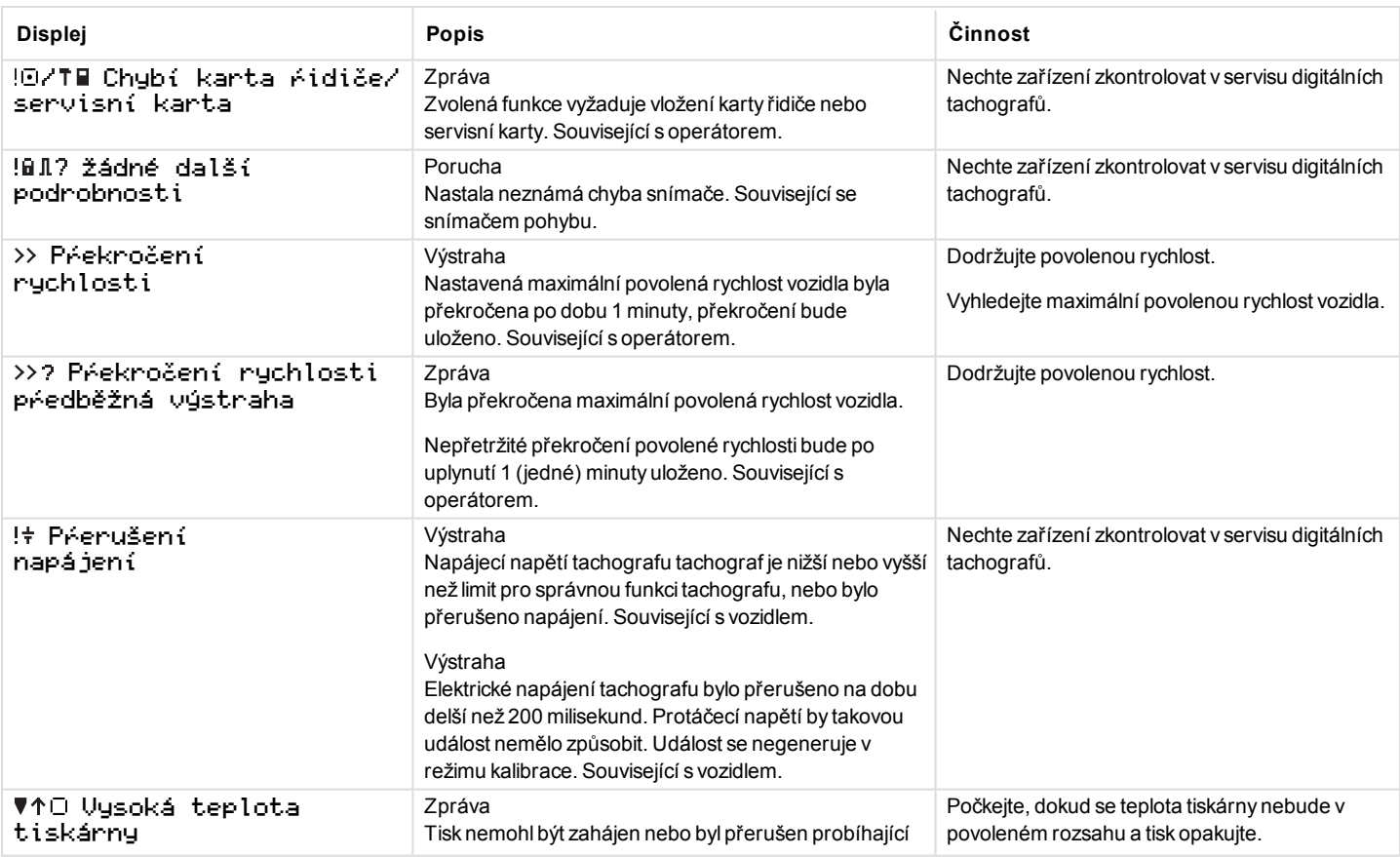

m

÷

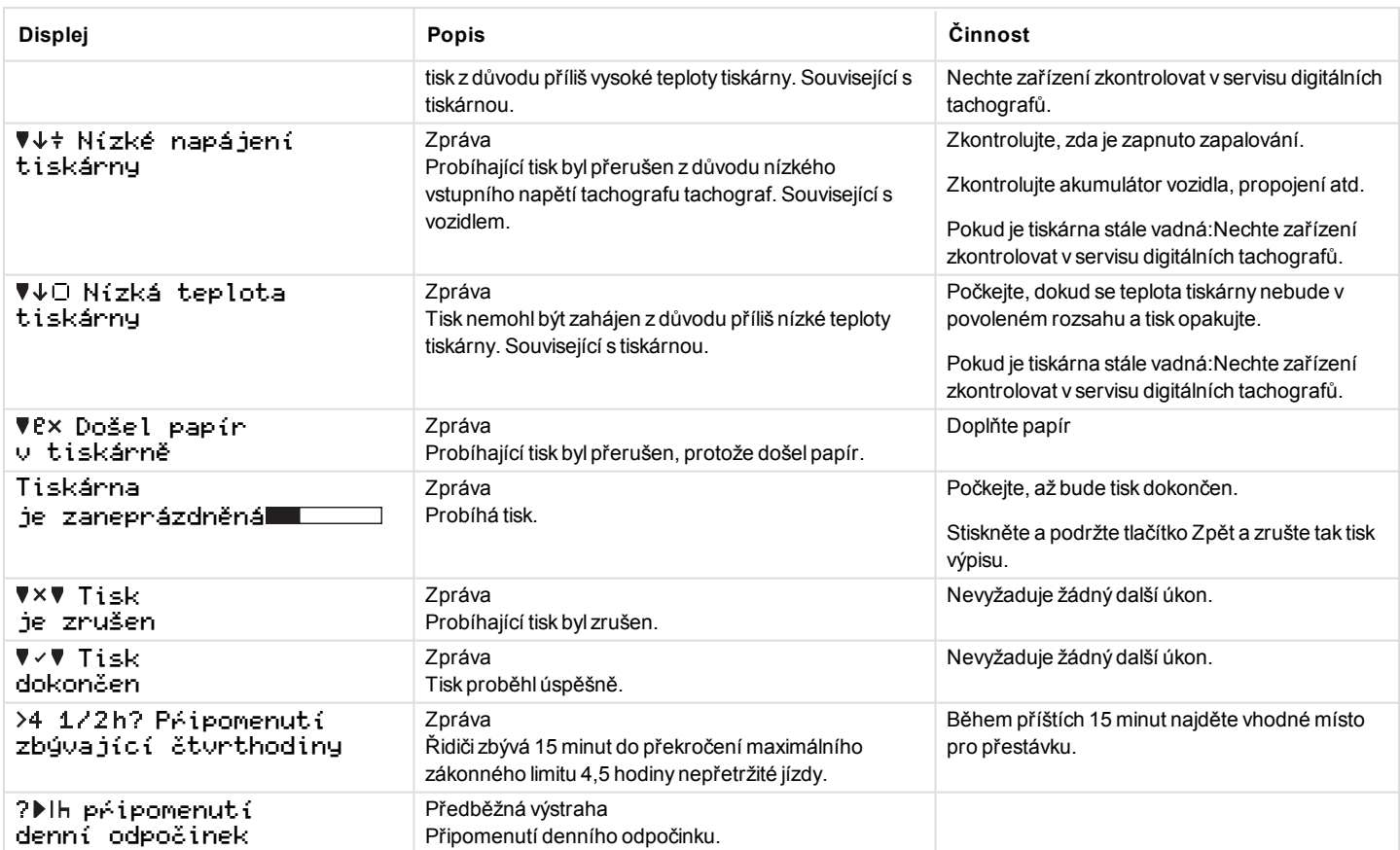

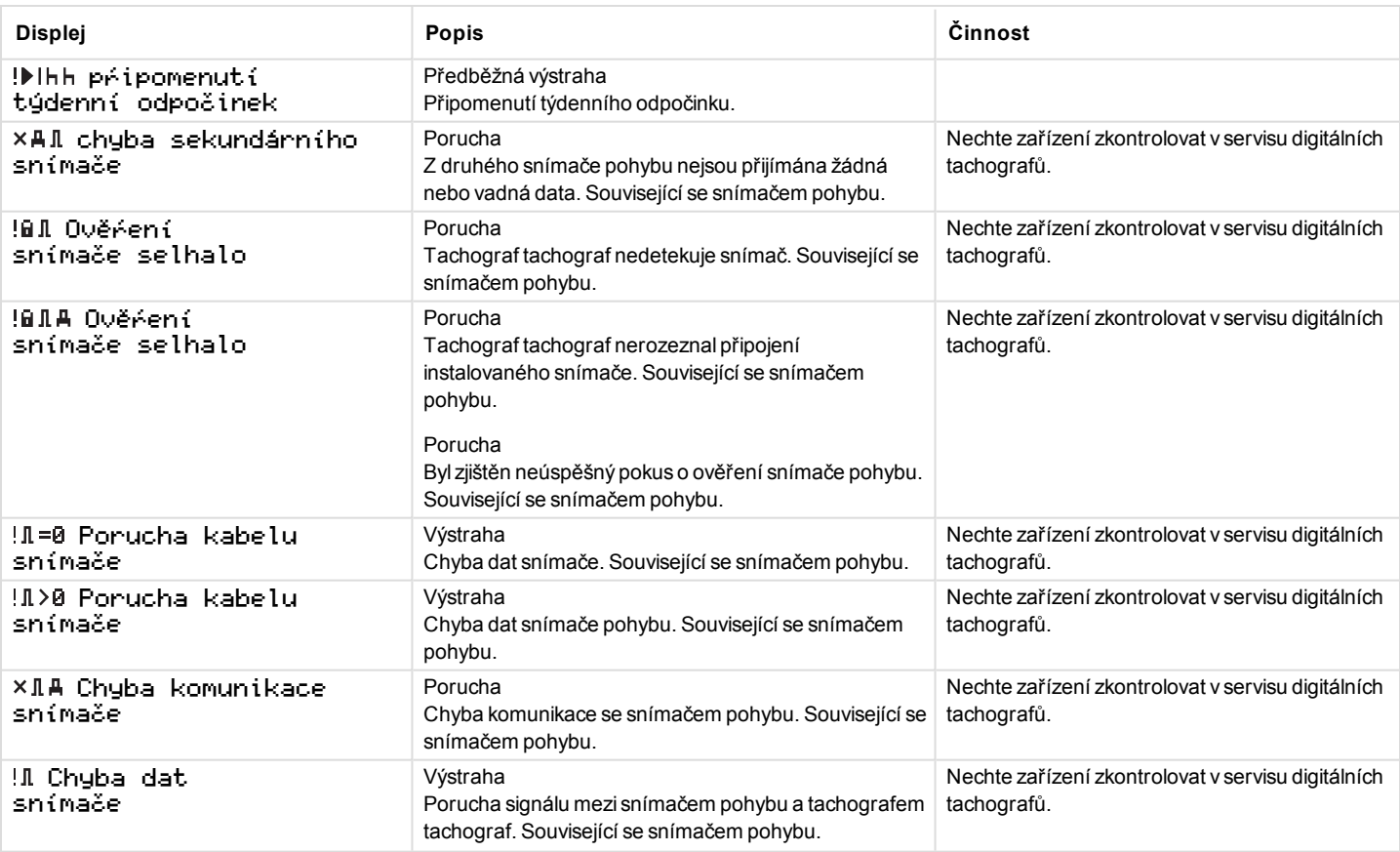

m

÷

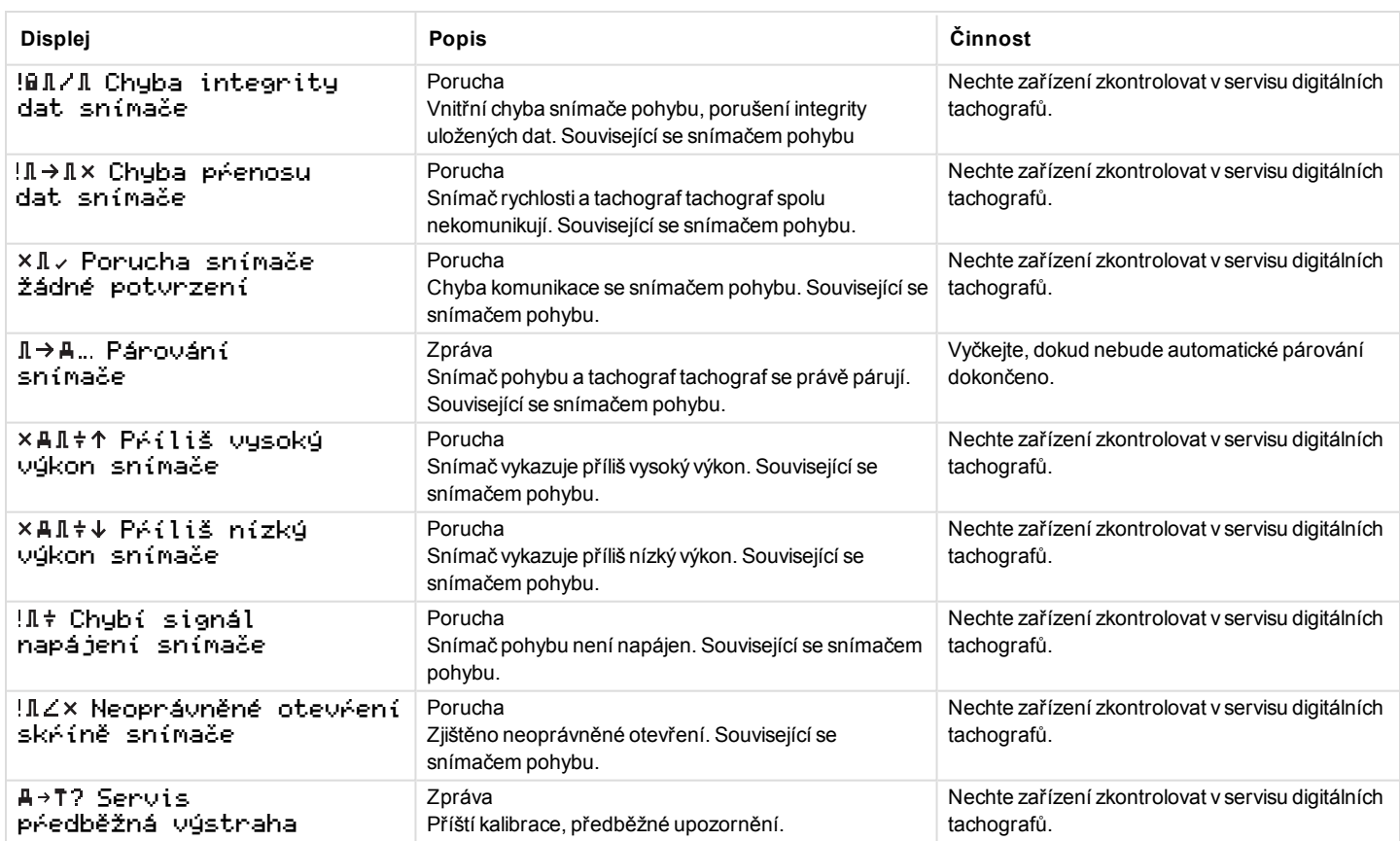

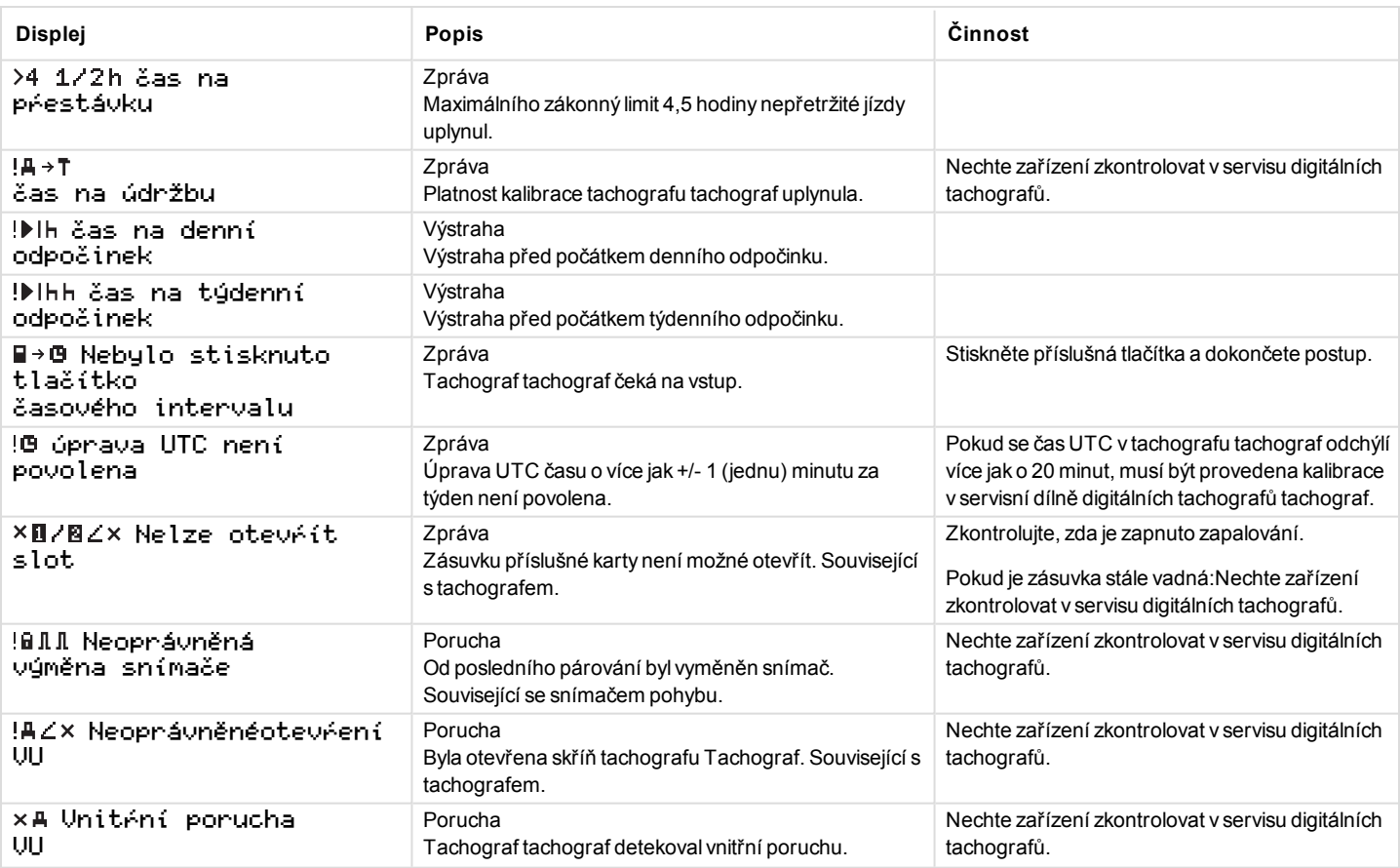

 $\sim$ 

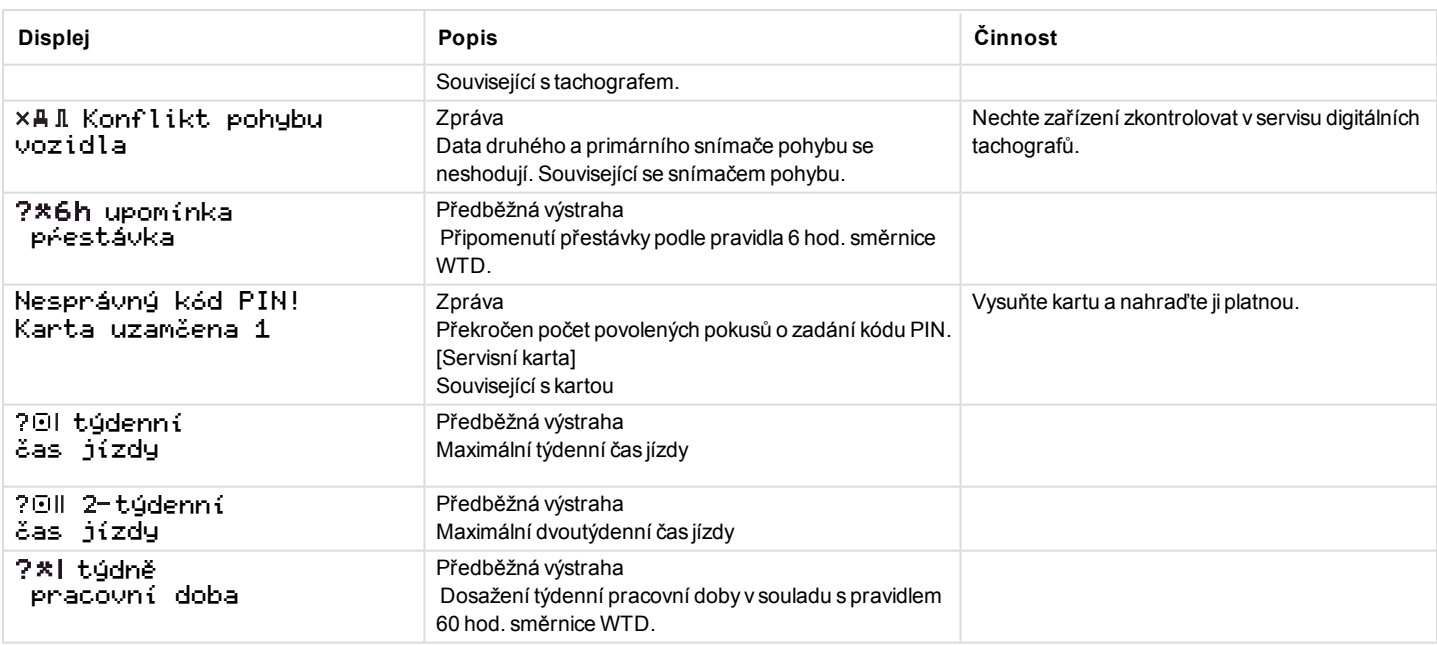

# **Příklady výpisů**

Na následujících stranách naleznete několik příkladů výpisů, které lze vybrat v nabídce TISK:

- Denní výpis (karta)  $24$  hodin karta (včetně místního času).
- Denní výpis (VU) 24 hodin vozidlo (včetně místního času).
- <sup>l</sup> Události a poruchy (karta) události karta.
- $\bullet$  Události a poruchy (VU) události vu.
- <sup>l</sup> Informace o čase jízdy informace o čase jízdy
- **·** Technické údaje technické údaje.
- <sup>l</sup> Překročení rychlosti překročení rychlosti.
- Rychlost vozidla rychlost vozidla.
- <sup>l</sup> Otáčky motoru (ot/min) otáčky motoru.
- $\bullet$  Stav D1/D2 stav D1/D2.
- <sup>l</sup> Formulář pro ruční vyplnění formulář, ruční vyplnění.

Následující příklad je potvrzením po ručním vyplnění.

<sup>l</sup> Potvrzení ručního vyplnění

### **Denní výpis (karta)**

Tento výpis uvádí seznam všech činností uložených na kartě řidiče (nebo na kartě druhého řidiče) pro vybrané datum (zákonný požadavek). Používá se univerzální čas (UTC).

Zobrazuje se následující (na druhé řádce):

#### 24 hodin – karta

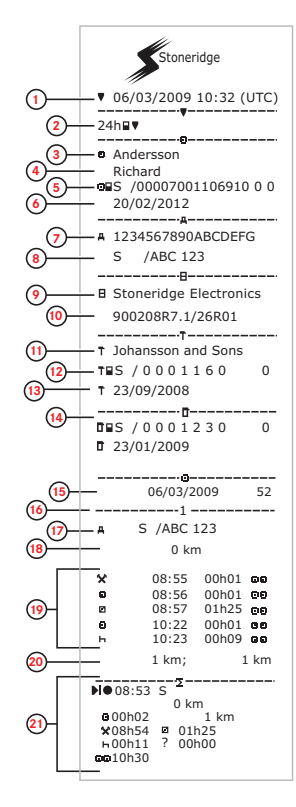

- 1. Datum a čas výpisu.
- 2. Typ výpisu (24h, karta).
- 3. Příjmení držitele karty.
- 4. Jméno držitele karty.
- 5. Identifikační číslo karty a země.
- 6. Datum uplynutí platnosti karty řidiče.
- 7. Identifikační číslo vozidla, VIN.
- 8. Registrující členský stát a registrační značka vozidla, VRN.
- 9. Tachograf– výrobce.
- 10. Tachograf– katalogové číslo.
- 11. Servisní dílna odpovědná za poslední kalibraci.
- 12. Číslo servisní karty.
- 13. Datum poslední kalibrace.
- 14. Poslední kontrola kontrolovaného řidiče.
- 15. Dotazované datum a denní počítadlo přítomných karet.
- 16. Zásuvka, do které byla karta zasunuta.
- 17. Registrační značka vozidla (VRN) pro vozidlo, ve kterém byla zasunuta karta řidiče.
- 18. Stav počítadla kilometrů při vložení karty.
- 19. Činnosti se zasunutou kartou řidiče, čas zahájení a délka trvání.
- 20. Vyjmutí karty: Stav počítadla kilometrů a ujetá vzdálenost od posledního vložení karty, pro které je znám stav počítadla kilometrů.
- 21. Denní shrnutí činností.

# **Denní výpis (karta), pokračování**

Pro usnadnění kontroly činností ve výpise si můžete vybrat lokální čas namísto času univerzálního (UTC). Výpis obsahuje ve všech ohledech stejné informace.

#### **Poznámka!**

Text NEPŘEDPISOVÉ označuje, že tento výpis nesplňuje požadavky žádného předpisu.

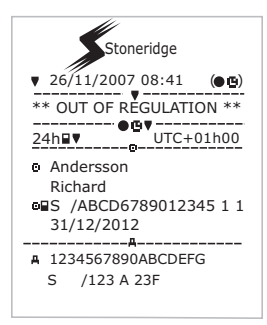

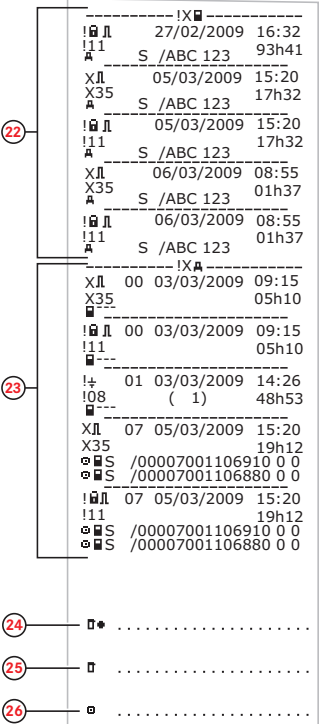

- 22. Posledních pět událostí a poruch z karty řidiče.
- 23. Posledních pět událostí a poruch zVU, jednotky vozidla.
- 24. Místo kontroly.
- 25. Podpis kontrolora.
- 26. Podpis řidiče.
# **Denní výpis (VU)**

Tento výpis uvádí seznam všech činností uložených v jednotce vozidla tachograf (VU) pro vybrané datum (zákonný požadavek). Používá se univerzální čas (UTC). Výpis je závislý na následujícím:

- <sup>l</sup> Pokud není vložena karta řidiče, vyberte aktuální den nebo některý z posledních osmi dnů.
- Pokud je vložena karta, vyberte kterýkoli den uložený v tachografu tachograf, z maximálního počtu posledních 28 dnů. Pokud pro vybrané datum nejsou k dispozici žádné údaje, nebude výpis vytištěn.

Displej zobrazuje následující údaje (na druhé řádce):

## 24 hodin – vozidlo

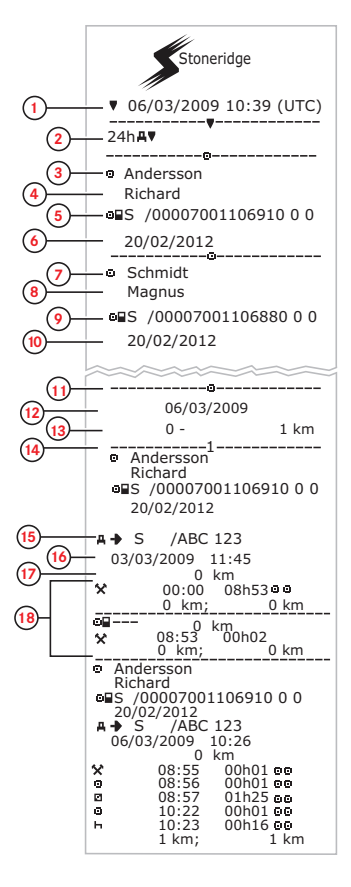

- 1. Datum a čas výpisu.
- 2. Typ tiskového výstupu (24h, VU).
- 3. Příjmení držitele karty (řidič).
- 4. Jméno držitele karty (řidič).
- 5. Identifikační číslo karty a země.
- 6. Datum uplynutí platnosti karty řidiče.
- 7. Příjmení držitele karty (druhý řidič).
- 8. Jméno držitele karty (druhý řidič).
- 9. Identifikační číslo karty a země.
- 10. Datum uplynutí platnosti karty druhého řidiče.
- 11. Činnostiřidiče v chronologickém pořadí uložené v jednotce VU podle slotu karty.
- 12. Dotazované datum.
- 13. Stav počítadla kilometrů v 00:00 a 24:00 hod.
- 14. Řidič
- 15. Registrující členský stát a registrační číslo předchozího použitého vozidla.
- 16. Datum a čas vyjmutí karty z předchozího vozidla.
- 17. Stav počítadla kilometrů vozidla při vložení karty.
- 18. Činnosti s časem zahájením a dobou trvání

# **Denní výpis (VU), pokračování 19**

M = Ruční záznamy činností řidiče.

Pro usnadnění kontroly činností ve výpise si můžete vybrat lokální čas namísto času univerzálního (UTC). Výpis obsahuje ve všech ohledech stejné informace.

#### **Poznámka!**

Text NEPŘEDPISOVÉ označuje, že tento výpis nesplňuje požadavky žádného předpisu.

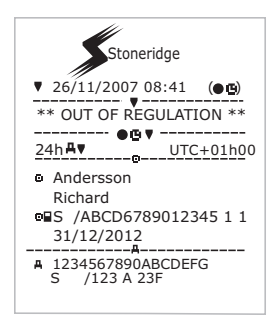

 $\cdot$ <sub>2</sub> Schmidt lo. Magnus **BS** /00007001106880 0 0 20/02/2012  $A + S$  /ABC 123 **20** 05/03/2009 14:40 **21**  $0 \text{ km}$ **22** 00:00 08h53 9 <sup>0</sup> 0 km; 0 km lо⊟. 0 km  $\Box$ 08:53 00h02 0 km; 0 km Schmidt Magnus **B** /00007001106880 0 0 20/02/2012<br>A S /AB  $\overline{)$  /ABC 123 06/03/2009 10:25 0 km<br>5 00h01 00 M ø 08:55<br>08:56  $\mathbf{H}$  $01h43 = *$ 1 km; 1 km ––––∑–– -----------**23**  $10 - -$ 00h00 0 km  $*$  00h02 00h00 **b** 00h00  $2 - 2 - 2$ **24**  $X$ 00h00 00h02 00h00 Andersson Richard **B 70000700110691000**  $PO8:53 S$  $0.00h02$   $0 km$  1km **25**  $x^{08h54}$ 01h25 00h16  $0010h37$  $\bullet$ Schmidt Magnus **B 700007001106880 0 0** ●08:53 S<br>00h00 <sup>0 km</sup> \_ \_\_\_ 1km **26**  $\star$ 00h00 **¤** 08h54  $H_01H_3$ oc10h37

- 19. Druhý řidič.
- 20. Registrující členský stát a registrační číslo předchozího použitého vozidla.
- 21. Datum a čas vyjmutí karty z předchozího vozidla.
- 22. Stav počítadla kilometrů vozidla při vložení karty. M = Ruční záznamy činností řidiče.
	- \* = Čas odpočinku trvajícího alespoň jednu hodinu.
- 23. Přehled časových intervalů bez vložené karty ve slotu řidiče.
- 24. Přehled časových intervalů bez vložené karty ve slotu druhého řidiče.
- 25. Denní shrnutí činností (řidič).
- 26. Denní shrnutí činností (druhý řidič).

# **Události a poruchy (karta)**

Tento výpis uvádí seznam všech výstrah a poruch uložených na kartě (zákonný požadavek). Používá se univerzální čas (UTC).

Displej zobrazuje následující údaje (na druhé řádce):

karta události

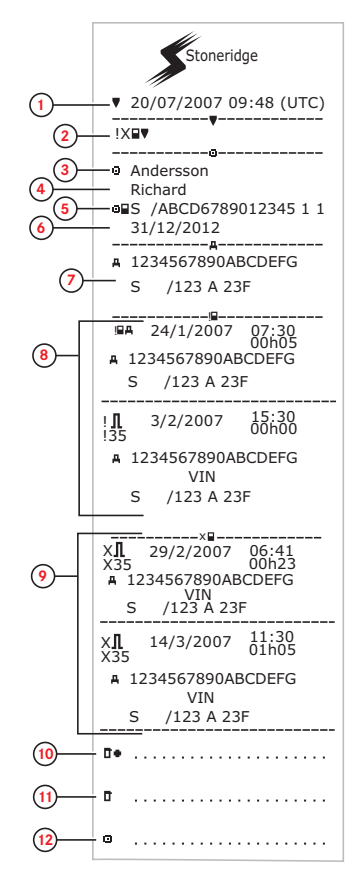

- 1. Datum a čas.
- 2. Typ výpisu. (události a poruchy, karta).
- 3. Příjmení držitele karty.
- 4. Jméno držitele karty.
- 5. Identifikační číslo karty a země.
- 6. Datum uplynutí platnosti karty.
- 7. Registrační značka vozidla (VRN).
- 8. Seznam všech událostí uložených na kartě řidiče.
- 9. Seznam všech poruch uložených na kartě řidiče.
- 10. Místo kontroly.
- 11. Podpis kontrolora.
- 12. Podpis řidiče.

# **Události a poruchy (VU)**

Tento výpis uvádí seznam všech výstrah a poruch uložených v tachografu tachograf nebo v jednotce vozidla (zákonný požadavek). Používá se univerzální čas (UTC).

Displej zobrazuje následující údaje (na druhé řádce):

## událost vozidla

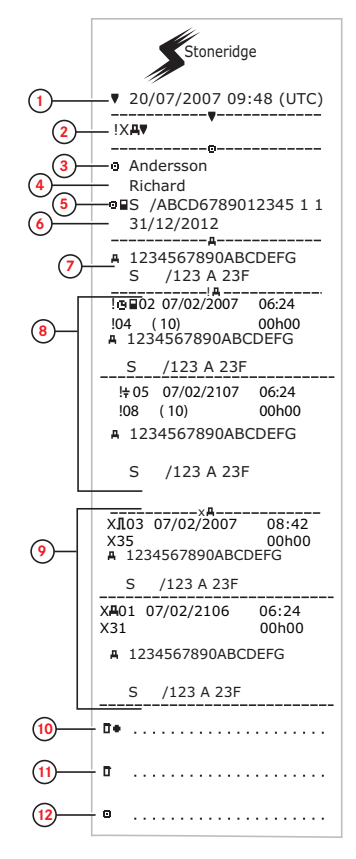

- 1. Datum a čas.
- 2. Typ výpisu. (události a poruchy, VU).
- 3. Příjmení držitele karty.
- 4. Jméno držitele karty.
- 5. Identifikační číslo karty a země.
- 6. Datum uplynutí platnosti karty řidiče.
- 7. Identifikace vozidla. VIN, registrující členský stát a registrační značka vozidla VRN.
- 8. Seznam všech událostí uložených ve jednotce vozidla.
- 9. Seznam všech chyb uložených ve jednotce vozidla.
- 10. Místo kontroly.
- 11. Podpis kontrolora.
- 12. Podpis řidiče.

# **Informace o čase jízdy**

Tento výpis uvádí informace o času jízdy.

Displej zobrazuje následující údaje (na druhé řádce):

#### doby provozu

#### **Poznámka!**

**Čísla 16 až 20: Tyto souhrnné řádky jsou vytištěny pouze v případě, že se vyskytuje jakákoliv výstraha..**

#### **Poznámka!**

**Číslo8: Otazník za hodnotou označuje, že pro PŘESTÁVKU/ODPOČINEK byly přiřazeny NEZNÁMÉ intervaly.**

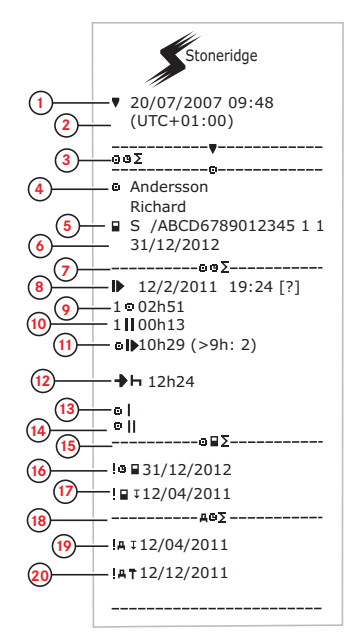

- 1. Datum a čas.<br>2. Zobrazuje roz
- 2. Zobrazuje rozdíl mezi UTC a místním časem.
- 3. Typ výpisu (souhrn času řidiče).
- 4. Jméno a příjmení držitele karty.
- 5. Identifikace držitele karty.
- 6. Datum uplynutí platnosti karty.
- 7. Souhrn času řidiče<br>8. Konec posledního i
- 8. Konec posledního intervalu denního/týdenního odpočinku.
- 9. Čas nepřetržité jízdy řidiče.<br>10. Kumulativní čas odpočinku
- Kumulativní čas odpočinku řidiče.
- 11. Denní čas jízdy, v závorce počet výskytů, kdy čas jízdy překročil 9 hodin během stávajícího týdne.
- 12. Čas zbývající do okamžiku, kdy musí řidič začít interval denního/týdenního odpočinku.
- 13. Týdenní čas jízdy.
- 14. Dvoutýdenní čas jízdy.
- 15. Souhrn karty řidiče.
- 16. Datum uplynutí platnosti karty řidiče.
- 17. Datum následujícího povinného stažení karty řidiče.
- 18. Souhrn souvisejících časů jednotky vozidla (tachograf).
- 19. Datum následujícího povinného stažení dat jednotky VU.
- 20. Datum následující povinné kalibrace jednotky VU.

# **Technické údaje**

Na tomto výpisu je uveden seznam údajů, například nastavení rychlosti, rozměr pneumatik, kalibrační údaje a nastavení času.

Displej zobrazuje následující údaje (na druhé řádce):

## technické údaje

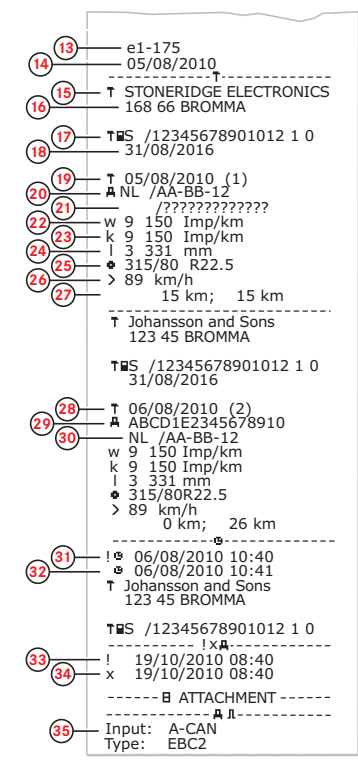

- 1. Datum a čas.
- 2. Typ výpisu (technické údaje).<br>3. ID držitele karty
- 3. ID držitele karty.<br>4. Identifikační čísl
- 4. Identifikační číslo vozidla (VIN).<br>5. Registrační značka vozidla (VRI
- 5. Registrační značka vozidla (VRN) a země registrace.
- 6. Výrobce tachografu.<br>7. Katalogové číslo tac
- 7. Katalogové číslo tachografu.<br>8. Číslo tvnového schválení tac
- 8. Číslo typového schválení tachografu.<br>9. Sériové číslo tachografu, datum výrob
- Sériové číslo tachografu, datum výroby, typ zařízení a kód výrobce.
- 10. Rok výroby.
- 11. Verze a datum instalace softwaru.
- 12. Sériové číslo snímače pohybu.<br>13. Číslo tvpového schválení sním
- 13. Číslo typového schválení snímače pohybu.<br>14. Datum první instalace snímače pohybu.
- 14. Datum první instalace snímače pohybu.<br>15. Servisní dílna, která provedla kalibraci.
- 15. Servisní dílna, která provedla kalibraci.<br>16. Adresa servisní dílny.
- 16. Adresa servisní dílny.<br>17. Identifikační číslo ser
- 17. Identifikační číslo servisní karty.<br>18. Datum univnutí platnosti servisní
- 18. Datum uplynutí platnosti servisní karty.<br>19. Datum kalibrace
- 19. Datum kalibrace.<br>20. VIN
- 20. VIN
- 21. Číslo VRN a země registrace.
- 22. Koeficient charakteristiky vozidla.
- 23. Konstanta záznamového zařízení.
- 24. Efektivní obvod pneumatik.
- 25. Rozměr pneumatik vozidla.
- 26. Autorizované nastavení rychlosti.
- 27. Staré a nové stavy počítadla ujetých kilometrů.
- 28. Datum a důvod kalibrace.
- 29. VIN.<br>30. Čísk
- 30. Číslo VRN a země registrace.
- 31. Staré datum a čas. (Před nastavením času)
- 32. Nové datum a čas. (Po nastavení času)
- 33. Čas poslední události.
- 34. Poslední datum a čas poruchy.
- 35. Konfigurace druhého zdroje. Pokud není zobrazena, druhý zdroj není dostupný.

# **Překročení rychlosti**

Tento tiskový výstup obsahuje seznam případů překročení rychlosti, dobu trvání a jméno řidiče.

Displej zobrazuje následující údaje (na druhé řádce):

## překročení rychlosti

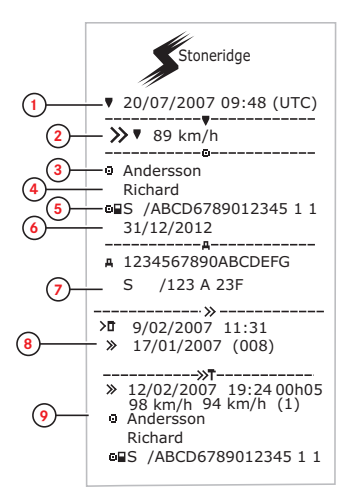

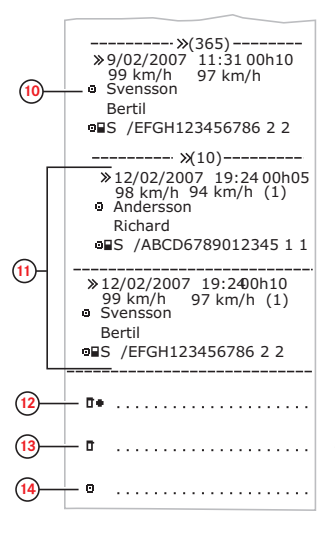

- 1. Datum a čas.
- 2. Typ výpisu. (překročení rychlosti). Nastavení omezovače rychlosti.
- 3. Příjmení držitele karty.
- 4. Jméno držitele karty.
- 5. Identifikační číslo karty a země.
- 6. Datum uplynutí platnosti karty řidiče.
- 7. Identifikace vozidla. VIN, registrující členský stát a registrační značka vozidla VRN.
- 8. Datum a čas poslední kontroly překročení rychlosti.
- 9. Datum a čas prvního překročení rychlosti a počet výskytů překročení rychlosti.

První překročení rychlosti od poslední kalibrace. Datum, čas a doba trvání. Maximální a průměrná rychlost. Řidič a identifikační číslo karty řidiče.

- 10. Pět nejvážnějších případů překročení rychlosti z posledních 365 dnů. Datum, čas a doba trvání. Maximální a průměrná rychlost. Řidič a identifikační číslo karty řidiče.
- 11. Nejvážnější případy překročení rychlosti v posledních deseti dnech. Datum, čas a doba trvání. Maximální a průměrná rychlost. Řidič a identifikační číslo karty řidiče.
- 12. Místo kontroly.
- 13. Podpis kontrolora.
- 14. Podpis řidiče.

# **Rychlost vozidla**

Tento výpis uvádí seznam rychlostí vozidla zorganizovaný chronologicky v pásmech (km/h) pro každého řidiče.

Displej zobrazuje následující údaje (na druhé řádce):

#### rychlost vozidla

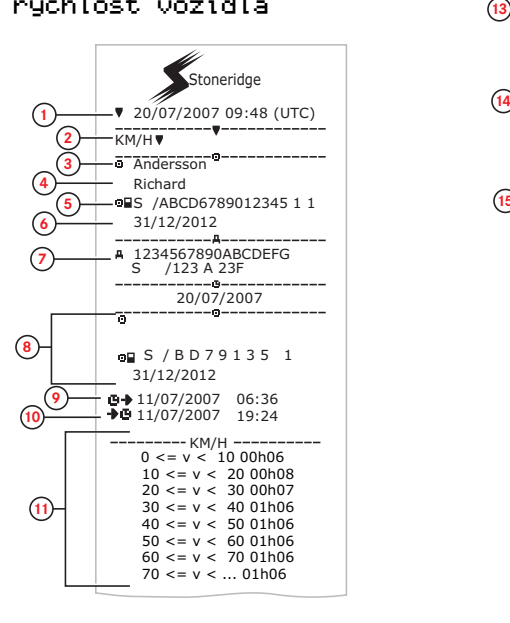

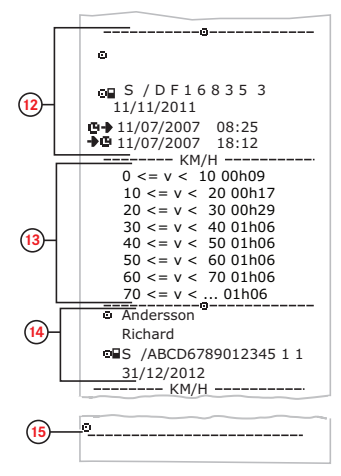

- 1. Datum a čas.
- 2. Typ výpisu (rychlost vozidla).
- 3. Příjmení držitele karty.
- 4. Jméno držitele karty.
- 5. Identifikační číslo karty a země.
- 6. Datum uplynutí platnosti karty řidiče.
- 7. Identifikace vozidla. VIN, registrující členský stát a registrační značka vozidla VRN.
- 8. Informace o předchozím řidiči(v chronologickém pořadí).
- 9. Počáteční datum a čas předchozího řidiče.
- 10. Konečné datum a čas předchozího řidiče.
- 11. Rychlostní rozsah a doba trvání.
- 12. Informace o předchozím řidiči(v chronologickém pořadí).
- 13. Rychlostní rozsah a doba trvání.
- 14. Informace o kartě posledního řidiče.
- 15. Podpis řidiče.

# **Otáčky motoru (ot/min)**

Tento tiskový výstup obsahuje seznam rychlosti vozidla a pásem otáček v chronologickém pořadí každého řidiče.

Displej zobrazuje následující údaje (na druhé řádce):

#### otáčky motoru

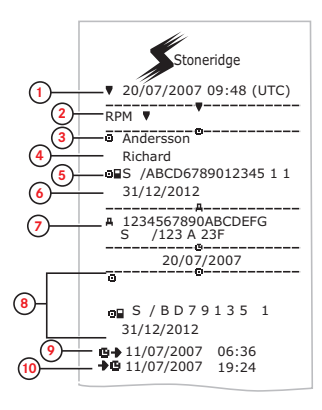

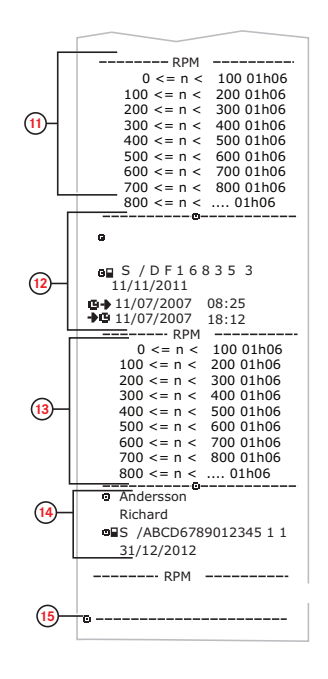

- 1. Datum a čas.
- 2. Typ výpisu (otáčky motoru).
- 3. Příjmení držitele karty.
- 4. Jméno držitele karty.
- 5. Identifikační číslo karty a země.
- 6. Datum uplynutí platnosti karty řidiče.
- 7. Identifikace vozidla. VIN, registrující členský stát a registrační značka vozidla VRN.
- 8. Informace o předchozím řidiči(v chronologickém pořadí).
- 9. Počáteční datum a čas předchozího řidiče.
- 10. Konečné datum a čas předchozího řidiče.
- 11. Rozsah otáček motoru a doba trvání.
- 12. Informace o předchozím řidiči(v chronologickém pořadí).
- 13. Rozsah otáček motoru a doba trvání.
- 14. Informace o kartě posledního řidiče.
- 15. Podpis řidiče.

## **Stav D1/D2**

Tento tiskový výstup obsahuje seznam změn stavů zadních konektorů (D1 a D2). Výstupy zadních konektorů jsou specifické podle společnosti.

Displej zobrazuje následující údaje (na druhé řádce):

stav D1/D2

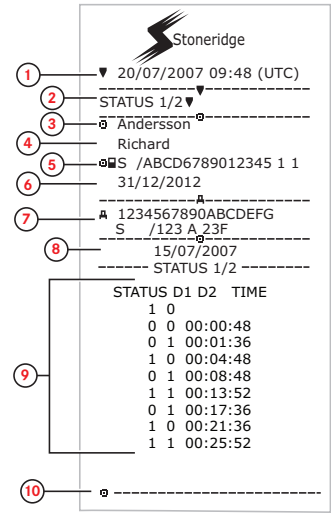

- 1. Datum a čas.
- 2. Typ výpisu (stav D1/D2).
- 3. Příjmení držitele karty.
- 4. Jméno držitele karty.
- 5. Identifikační číslo karty a země.
- 6. Datum uplynutí platnosti karty řidiče.
- 7. Identifikace vozidla. VIN, registrující členský stát a registrační značka vozidla VRN.
- 8. Zvolené datum tiskového výstupu.
- 9. Změny stavu pro konektory a časové razítko.
- 10. Podpis řidiče.

# **Formulář pro ruční vyplnění**

Toto je výpis formuláře s rukou psanými záznamy.

Displej zobrazuje následující údaje (na druhé řádce):

## formulář, ruční vyplnění

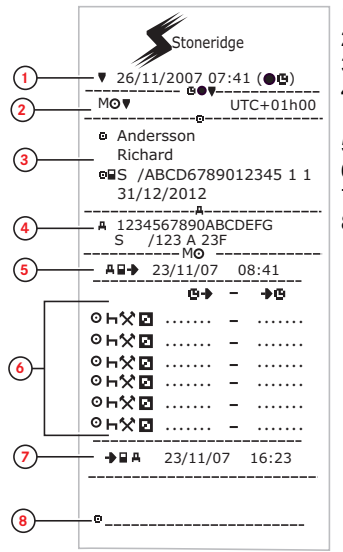

- 1. Datum a čas (místní čas)
- 2. Typ tiskového výstupu (ruční záznamy).
- 3. Jméno držitele karty a identifikační číslo.
- 4. Identifikace vozidla. VIN, registrující členský stát a registrační značka vozidla VRN.
- 5. Čas vyjmutí karty.
- 6. Ruční záznamy s dobou trvání.
- 7. Čas vložení karty.
- 8. Podpis řidiče.

# **Údaje a technické parametry**

## <span id="page-83-0"></span>**Výpočty a limity DDS**

DDS provádí *co nejlepší* výpočty, aby podpořil řidiče a autoparky v zajištění shody s předpisem (EC) 561/2006. Společnost Stoneridge nebude odpovědná za žádné vady nebo nedostatky této funkce.

DDS obecně bere v úvahu při vnitřních výpočtech následující faktory:

- <sup>l</sup> Data o činnosti na kartě řidiče.
- <sup>l</sup> Obecné požadavky předpisu (EC) 561/2006 kladené na čas jízdy, přestávky, odpočinek a kalendářní týdny.
- <sup>l</sup> Požadavky uvedené ve směrnici o pracovní době 2002/15/ES.
- Obsahuje výpočet doby jízdy trajektem/vlakem.
- $\bullet$  Čas interních hodin jednoty VU, v časovém pásmu UTC.

Data předkládaná DDS se mohou v některých případech lišit od toho, co uvádí předpis, nebo jak mohou být interpretována některými kontrolními úředníky, obzvláště v některých zvláštních případech (kromě jiného):

- <sup>l</sup> Smíšené intervaly mezi použitím analogového a digitálního tachografu s novými kartami řidiče nebo bez nich, kdy může dojít k tomu, že některá odpovídající data budou na kartě řidiče chybět.
- <sup>l</sup> Extrémně časté změny činnosti.
- <sup>l</sup> Vadná karta řidiče.
- <sup>l</sup> Jisté typy použití mimo rozsah nebo zvláštní podmínky použití.
- $\bullet$  Jízda mimo země EU AETR.
- <sup>l</sup> Mezinárodní autobusová doprava, kde platí 12denní omezení.
- Další výjimky, kde neplatí předpis (EC) 561/2006.
- <sup>l</sup> Použití kompenzačního týdenního odpočinku.
- · Některé kombinace redukovaných nebo pravidelných týdenních odpočinků začínajících a končících v samostatných kalendářních týdnech.
- **·** Možnost použití činnosti DOSTUPNOST pro přestávky.
- Velké odchylky v nastavení času mezi jednotkami vozidla, do kterých byla karta řidiče zasunuta.
- <sup>l</sup> Obsazení více řidiči, kdy řidiči musí začínat své denní pracovní doby v samostatných časech.

#### **DDS podrobně**

Tato tabulka popisuje informace uváděné DDS.

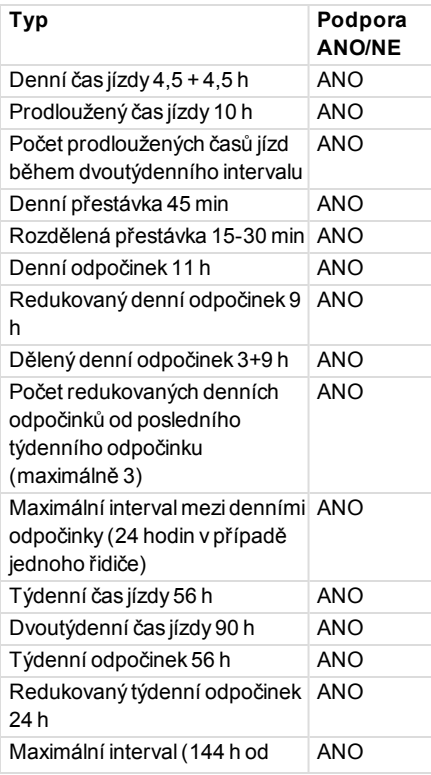

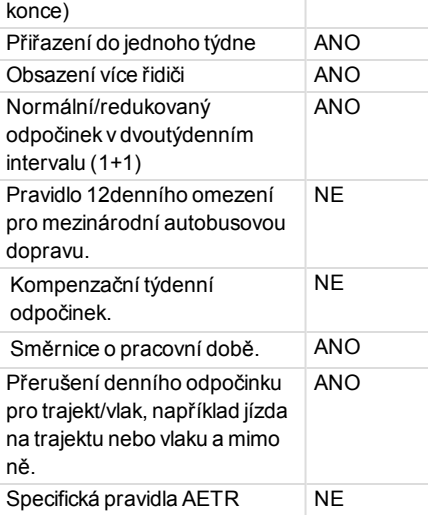

#### **Poznámka!**

**Všechny výpočty jsou založeny na pevných týdnech v čase UTC a nikoliv na týdnech v místním čase.**

#### <span id="page-84-0"></span>**Certifikace a schválení**

Tachograf je schválen pro použití v zemích Evropské unie a certifikován

podle normy ITSEC bezpečnostní třída E3 v souladu legislativou EU.

Číslo typového schválení: e5-0002.

## **Zabraňte vlivu vysokého napětí.**

Pokud předpokládáte, že k nastartování vozidla bude potřeba několik pokusů za použití propojovacích kabelů, odpojte tachograf od napájení.

Další informace o odpojení napájení tachografu naleznete v uživatelské příručce vozidla.

Pod odpojení tachografu od napájení bude možná nutné provést opětovnou kalibraci tachografu.

#### **Poznámka!**

**Vysoké napětí může způsobit trvalé poškození** tachografu **a poruše elektronických součástí. Poškození tachografu způsobené takovým způsobem nepodléhá záruce.**

## **Data uložená v tachografu**

Tachograf zaznamenává a ukládá různé údaje:

- <sup>l</sup> Údaje z karty řidiče, kromě údajů z řidičského průkazu.
- <sup>l</sup> Upozornění a špatné funkce vztahující se k tachografu a řidiči, společnosti a dílenským kartám.
- **·** Informace o vozidle, údaje počítadla kilometrů a detailní informace o rychlosti za 24 hodin.
- <sup>l</sup> Neoprávněné zásahy do tachografu.
- <sup>l</sup> Rychlost vozidla se ukládá nepřetržitě.

#### **Poznámka!**

**Překročení rychlosti po dobu delší než jedna minuta bude uloženo do paměti** tachografu**.**

## **Data při vložení a vyjmutí karty**

Uložená data pro jednotlivé karty:

- $\bullet$  Iméno a příjmení držitele karty.
- Číslo karty řidiče, členský stát vydávající kartu a datum vypršení platnosti karty.
- <sup>l</sup> Datum a čas při vložení a vyjmutí karty řidiče.
- <sup>l</sup> Stav počítadla kilometrů vozidla při vložení a vyjmutí karty řidiče.
- <sup>l</sup> Registrační značka vozidla (VRN) a země registrace vozidla.
- Čas vyjmutí karty ve vozidle, ve kterém byla naposledy karta řidiče vložena do tachografu.
- Slot, ve kterém byla karta řidiče vložena.
- Označení, pokud byly provedeny manuální záznamy činností.
- Výběr jazyka tachografu řidičem.

## **Data o činnosti řidiče**

Data uložená pro každý den a změnu činnosti řidiče:

- lízdní stav: jeden řidič nebo člen posádky.
- Karta použitá v tachografu.
- **·** Vložená nebo nevložená karta při změně činnosti.
- $\epsilon$  Činnost řidiče
- Datum a čas změny činnosti.

## **Ostatní údaje**

Ostatní údaje uložené v tachografu:

- Podrobný přehled o rychlosti vozidla.
- <sup>l</sup> Překročení rychlosti trvající nejméně 1 minutu.
- $\bullet$  Události společnosti a servisní dílny.

# **Data uložená na kartě**

Karta řidiče je jedinečná pro každého řidiče a proto identifikuje držitele karty. Kromě toho karta ukládá různá data:

- Čas jízdy, činnosti a ujetá vzdálenost.
- <sup>l</sup> Informace z řidičského průkazu.
- Některé výstrahy a chybné funkce.
- <sup>l</sup> Registrační značka vozidla (VRN) pro vozidla používaná držitelem karty.
- <sup>l</sup> Kontroly provedené úředními orgány.

Data se na kartu ukládají automaticky, pokud je to nutné. V režimu druhého řidiče se na karty ukládají data pro prvního i druhého řidiče.

#### **Poznámka!**

Normálně může karta řidiče uchovávat údaje po dobu minimálně 28 dní. Po

tomto čase jsou nejstarší data přepsána při uložení nových dat.

### **Data při vložení a vyjmutí karty**

Data uložená pro každý den a vozidlo:

- Datum a čas prvního vložení a posledního vyjmutí karty řidiče.
- <sup>l</sup> Stav počítadla kilometrů vozidla při prvním vložení a posledním vyjmutí karty řidiče.
- <sup>l</sup> Registrační značka vozidla (VRN) a země registrace vozidla.

## **Data o činnosti řidiče**

Data uložená pro každý den a změnu činnosti řidiče:

- <sup>l</sup> Datum a počítadlo denní přítomnosti.
- Celková ujetá vzdálenost držitelem karty.
- lízdní stav vždy o půlnoci nebo při vložení karty, jeden řidič nebo člen posádky.
- <sup>l</sup> Záznam každé změny činnosti řidiče.
- · Jízdní stav: řidič nebo druhý řidič.
- Karta použitá v tachografu.
- **·** Vložená nebo nevložená karta při změně činnosti.
- $\epsilon$  Činnost řidiče
- <sup>l</sup> Datum a čas změny činnosti.

#### **Elektromagnetická slučitelnost**

Tachograf splňuje požadavky předpisu UNECE číslo 10, revize 03, schválení č. 03126, s ohledem na elektromagnetickou slučitelnost.

## **Verze tachografu**

Digitální tachograf SE5000 Rev 7.6.

## **Provozní teplota**

 $-25$  °C až +70 °C

Verze nebezpečného zboží v souladu s ADR:  $-25 \,^{\circ}C \cdot a\lambda + 65 \,^{\circ}C$ .

## <span id="page-87-2"></span>**Tachograf ADR**

#### **Vozidla s nebezpečným nákladem**

Tachograf ADR je schválený pro použití ve vozidlech přepravujících nebezpečný náklad. Od standardního tachografu se liší tím, že je chráněn proti výbuchu a je certifikován v souladu se směrnici EU 94/9/EC.

Číslo testovacího certifikátu TÜV (Technischer Überwachungs Verein): ATEX 2507 X s odpovídajícími přílohami.

#### **Poznámka!**

Ochrana proti výbuchu tachografu ADR je garantována pouze pokud vozidlo stojí a je rozpojen odpojovací vypínač akumulátoru.

#### <span id="page-87-1"></span>**Tachograf ADR**

U tachografu ADR jsou některé funkce vypnuty ihned po vypnutí zapalování:

- Není možné vysunout zásuvky karet.
- <sup>l</sup> Není možný tisk výpisů.
- <sup>l</sup> Podsvícení tlačítek a displeje je vypnuto.

#### **Poznámka!**

Tachograf ADR přejde úsporného režimu okamžitě po vypnutí zapalování.

Pro plnou funkčnost tachografu ADR musí být klíč zapalování v poloze klíčzapnut nebo zapalování-zapnuto, v závislosti na výrobci vozidla.

## <span id="page-87-0"></span>**Viditelné rozdíly**

Níže jsou uvedeny viditelné rozdíly mezi standardním tachografem a tachografem ADR:

- 1. **Symbol Ex** na čelním panelu tachografu
- 2. Klasifikace ADR
- 3. Číslo zkušebního certifikátu TÜV

## <span id="page-88-0"></span>**Kontaktujte společnost Stoneridge**

Uvítáme, když jakékoli dotazy nebo návrhy týkající se tachografu a návodu k obsluze předáte některé z našich prodejních kanceláří uvedených na seznamu níže:

#### **Velká Británie**

Stoneridge Electronics Ltd Charles Bowman Avenue Claverhouse Industrial Park Dundee DD4 9UB, Skotsko Velká Británie

Telefon: +44 (0)1382 866 400 Fax: +44 (0)1382 866 401 E-mail: amsales@stoneridge.com

#### **Francie**

Stoneridge Electronics France Z.I St. Etienne F-64100 Bayonne Francie

Telefon: +33 (0)5 59 50 80 40 Fax: +33 (0)5 59 50 80 41 E-mail: france.amsales@stoneridge.com

#### **Německo**

Stoneridge Aftermarket GmbH Talweg 8 D-75417 Mühlacker-Lomersheim Německo

Telefon: +49 7041 9695-10 Fax: +49 (0)7041 9695-55 E-mail: infode@stoneridge.com

#### **Itálie**

Stoneridge Electronics s.r.l. Viale Caduti nella Guerra di Liberazione, 568 00128 Rome Itálie

Telefon: +39 06 50 78 07 87 Fax: +39 06 50 89 001 E-mail: italy.amsales@stoneridge.com

## **Nizozemí**

C.A.S.U. - Utrecht b.v. Ravenswade 118 NL-3439 LD Nieuwegein Nizozemí

Telefon: +31 (0)30 288 44 70 Fax: +31 (0)30 289 87 92 E-mail: info@casuutrecht.nl

## **Španělsko**

Stoneridge Electronics España Avda. Severo Ochoa 38 Pol. Ind. Casa Blanca 28108 Alcobendas Madrid Španělsko

Telefon: +34 91 662 32 22 Fax: +34 91 662 32 26 E-mail: spain.amsales@stoneridge.com

## **Švédsko**

Stoneridge Nordic AB Gustav III:s Boulevard 26 SE-169 73 Solna Švédsko

Telefon: +46 (0)8 154400 Fax: +46 (0)8 154403 E-mail: info@stoneridgenordic.se

# **Rejstřík**

# **A**

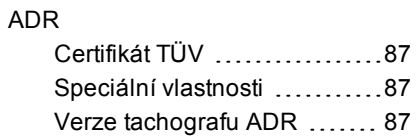

# **B**

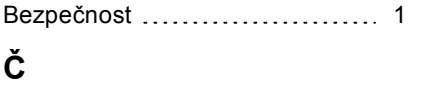

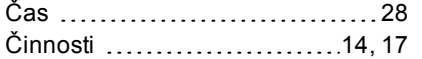

# **D**

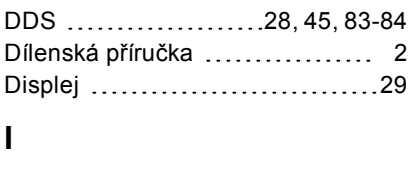

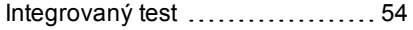

#### **J**

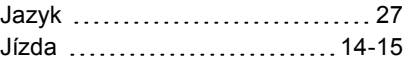

## **K**

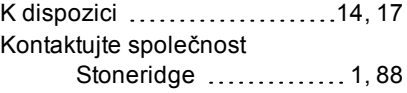

# **M**

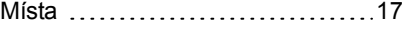

## **N**

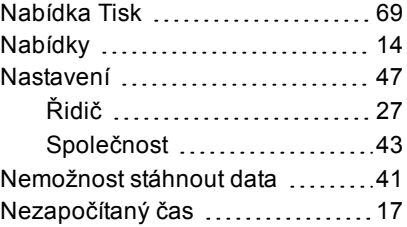

## **O**

Odpočinek .....................[14,](#page-14-4) [17](#page-17-4)

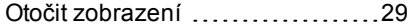

# **P**

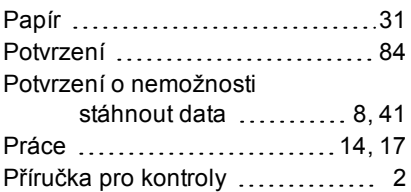

## **R**

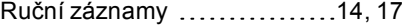

## **S**

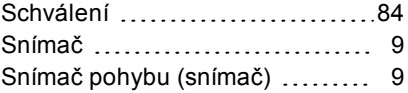

## **T**

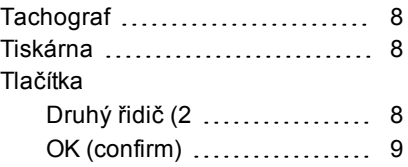

## Rejstřík

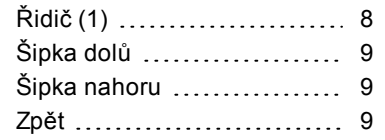

# **Ú**

Úsporný režim ........................[30](#page-30-0)

## **V**

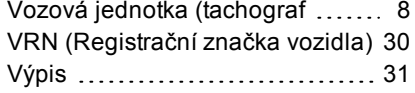

## **W**

WTD ............................[44](#page-44-0),[47](#page-47-0)

# **Z**

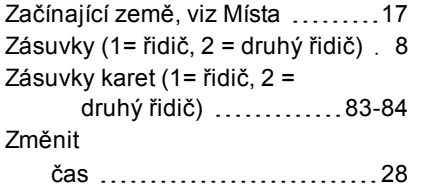

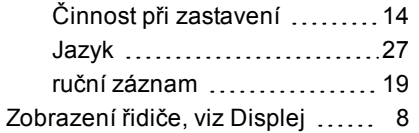

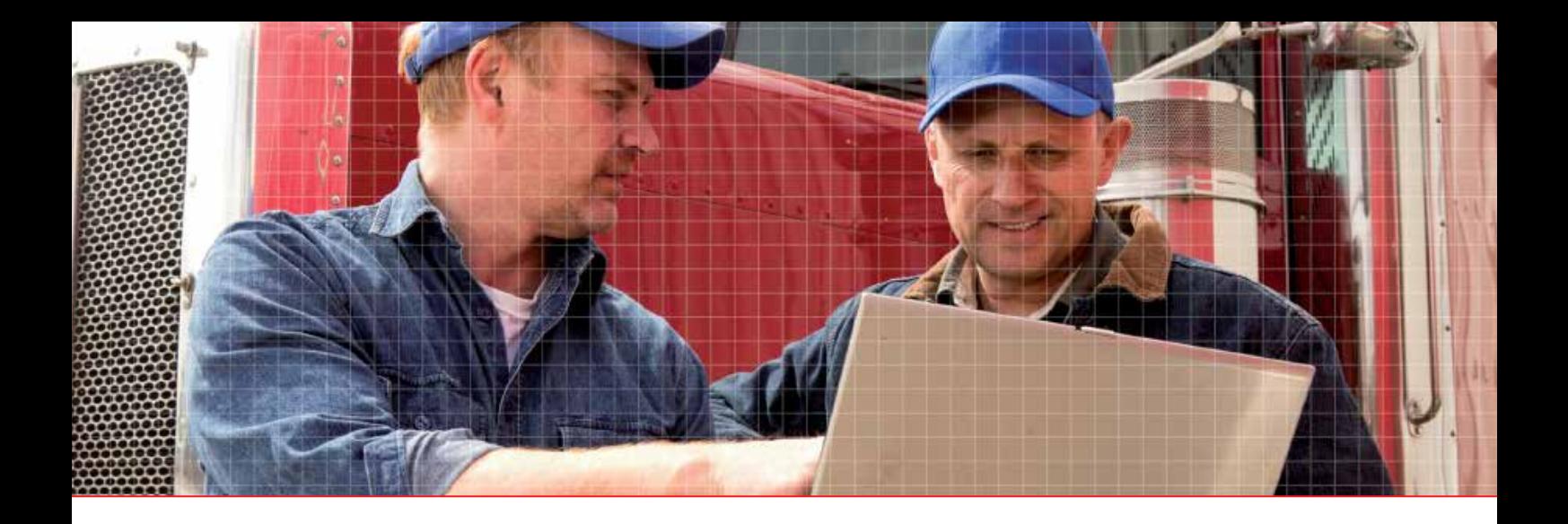

Stoneridge Electronics Ltd

Charles Bowman Avenue Claverhouse Industrial Park Dundee DD4 9UB, Scotland

Tel: +44 (0)1382 866 400 Fax: +44 (0)1382 866 401 E-mail: amsales@stoneridge.com

www.stoneridge-electronics.com

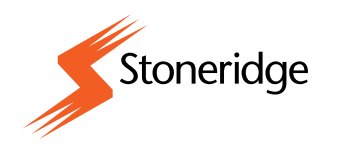